# EDUCOSOFT WINTER RELEASE 2019

**Educo International Inc. 715 Park North Blvd, Suite 116 Clarkston, GA-30021**

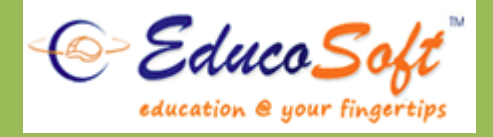

## **1. Chapter Wise Course (CWC) with Educosoft**

#### **Using CWC Course in an institution:**

o Campus Co-ordinator (CC) creates a derived course from CWC course. All resources attached to the CWC get imported automatically to the institution's master section.

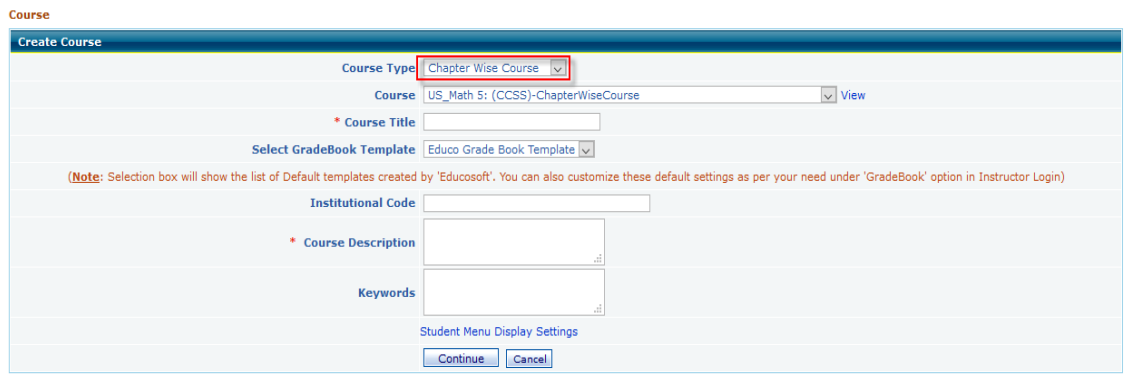

o By using master section tool, local institution CC can set Term Calendar for marking holidays, grade book.

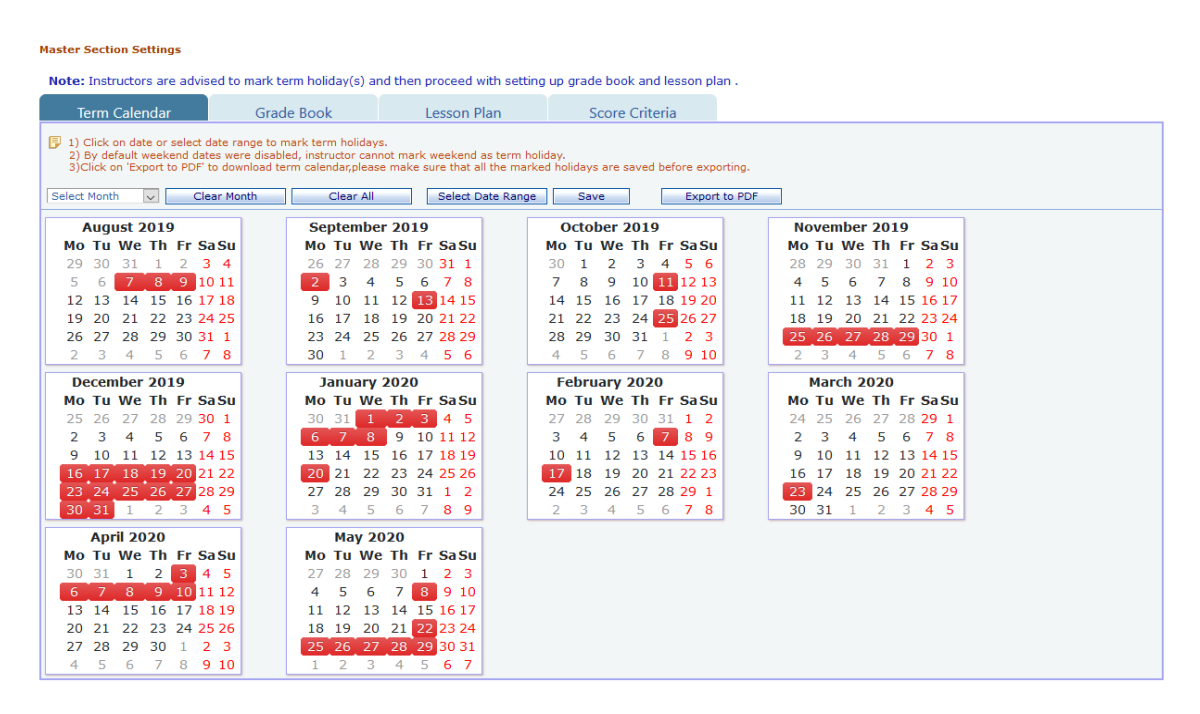

o Define start and end date for the lesson plan. By using the toggle option, chapter/sections can by hidden from a course.

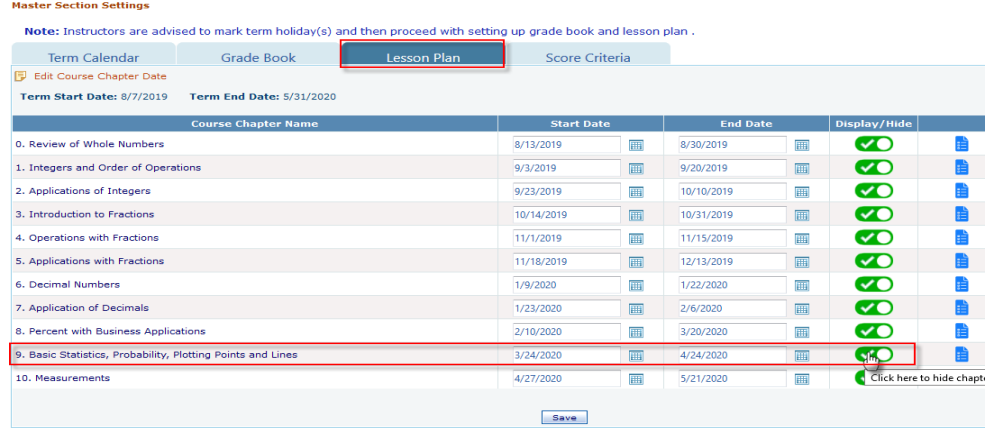

- o After setting up the Lesson Plan in the Master Section and assigning instructor to the section of a CWC course, the instructor is automatically added as a student in the master section.
- o Assessments will be active for master section students (instructor) 10 days prior to the actual lesson plan start date.

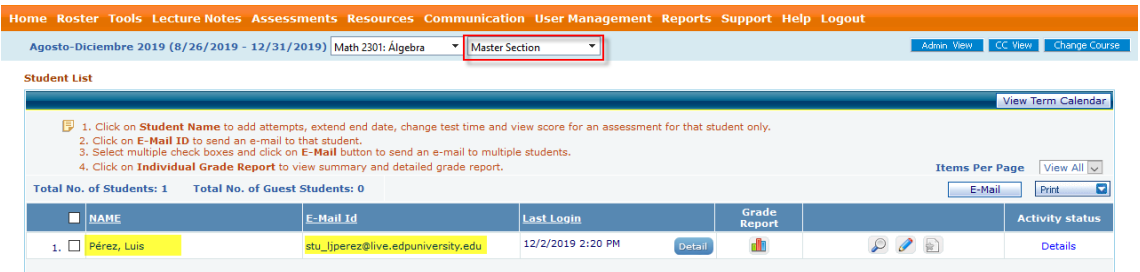

o The master section roster gives information about assessment completion for each instructor.

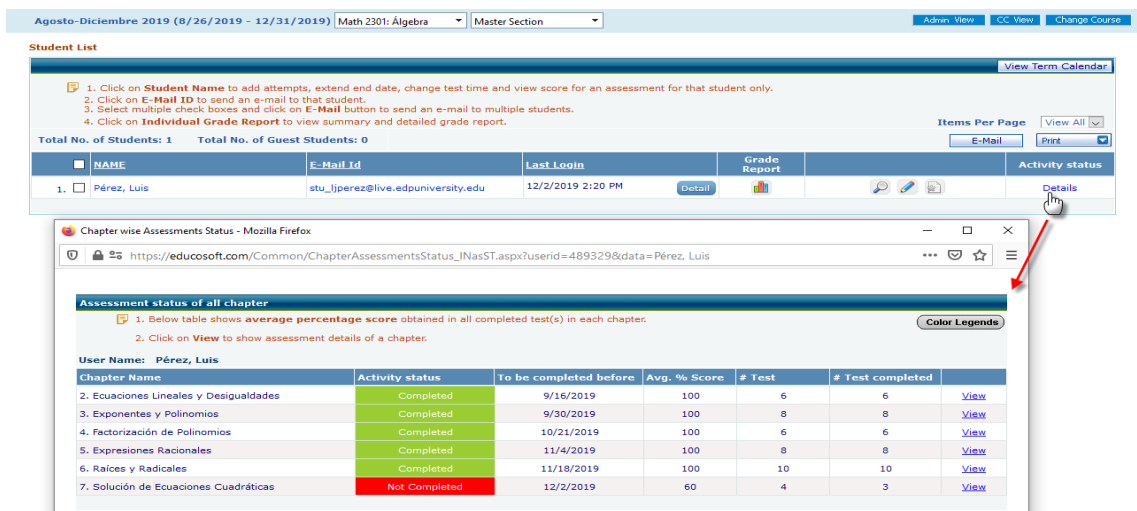

o CC can view activities of master section students (instructors) via report under CC login.

#### **2. Flash Drive (FD) Course layout for lower grades(1-5)**

#### **Instructor using FD layout:**

o Login to instructor Account, select FD course and then click on Lecture Notes ->

#### **Tutorial with Activity View:**

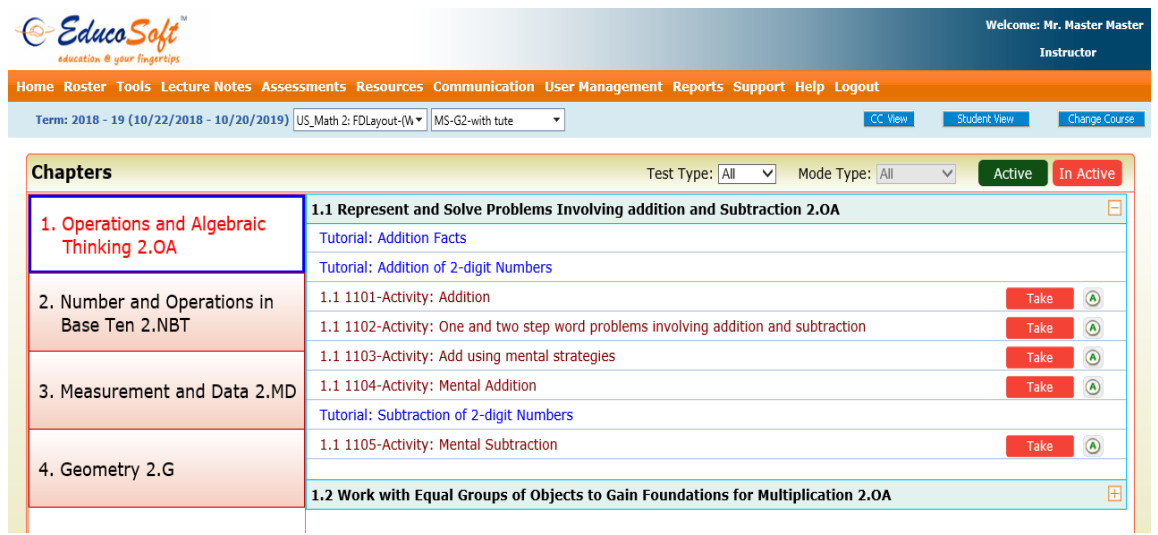

#### **Tutorial with MOPS View:**

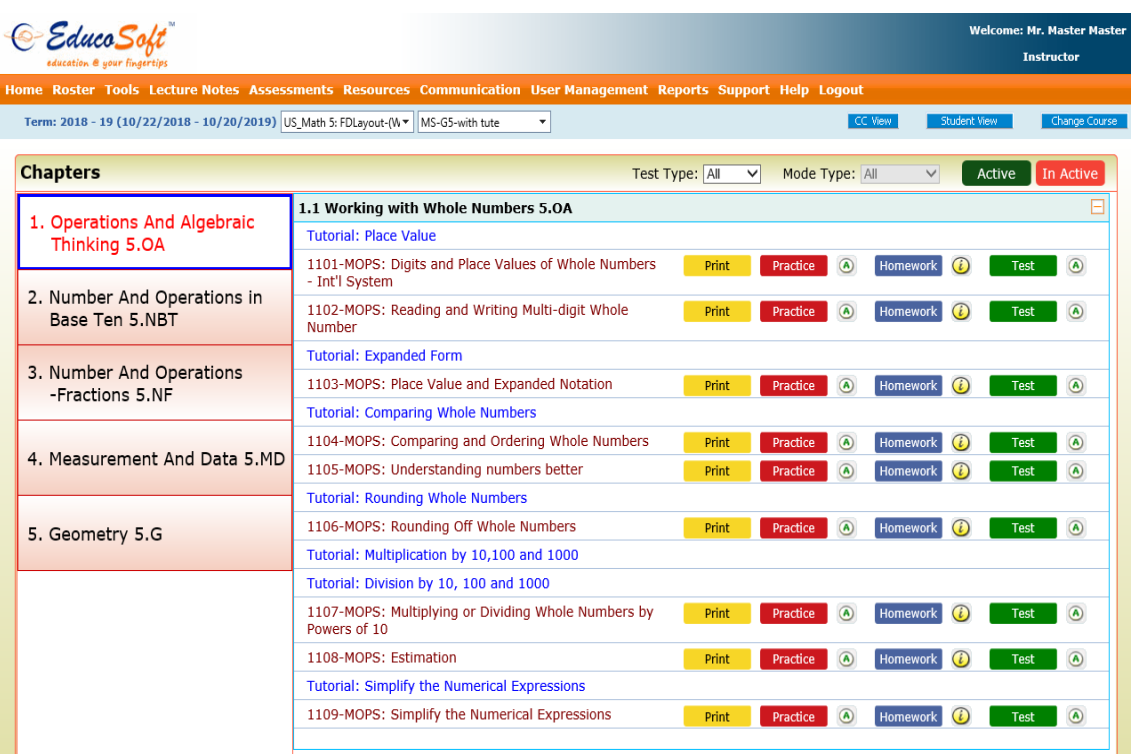

o Make test inactive/disabled for student by clicking on the **interpellet CO** icon OR use the Test Type filters on top row to apply activity status for all the tests in a click.

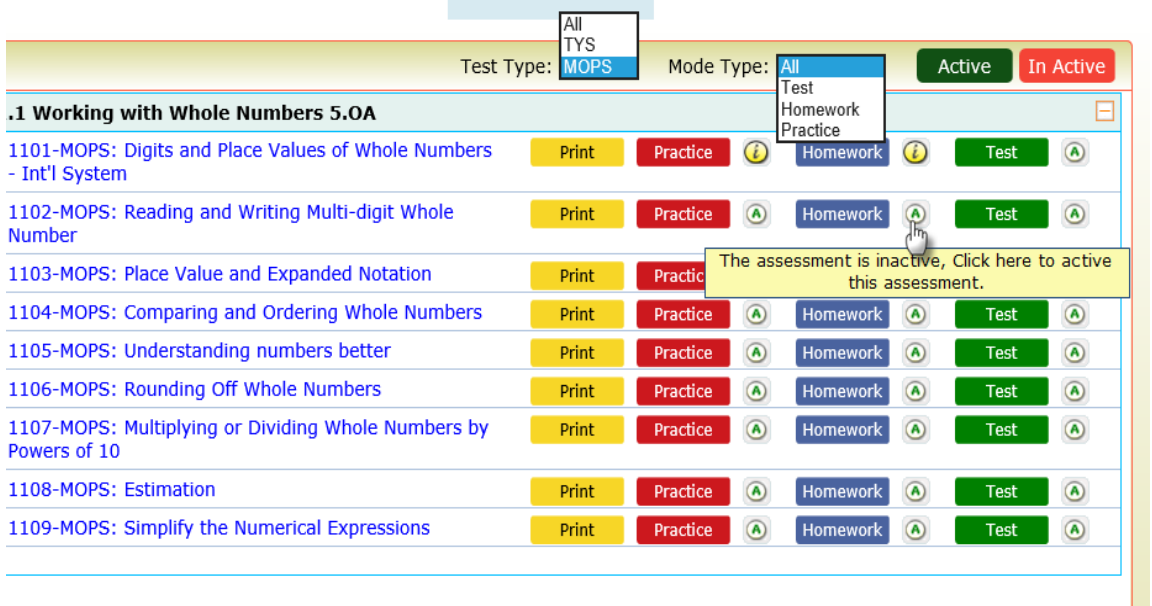

## **Print MOPS file:**

o Click on the Print icon to print the Multi-Option Practice Sheet (MOPS) file.

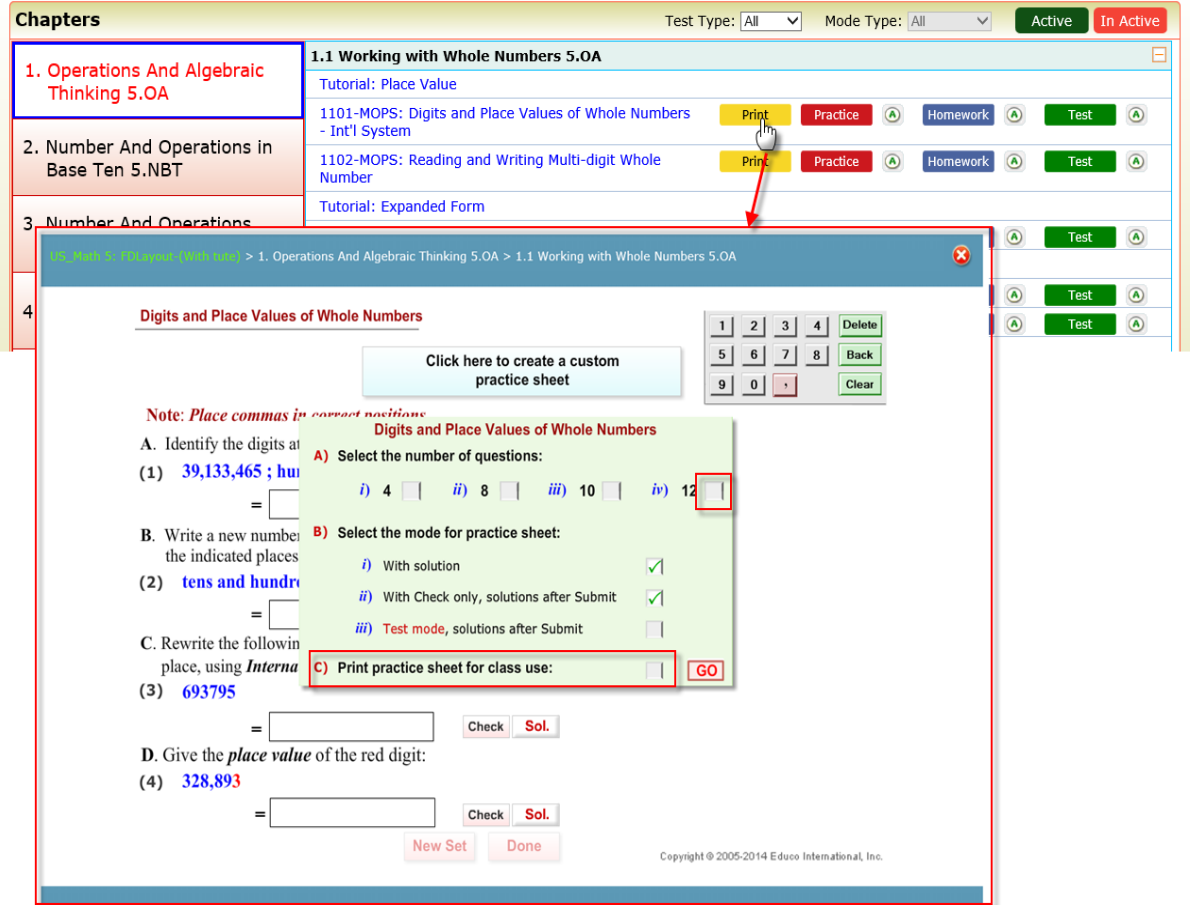

# **3. CANVAS Single Sign-On (SSO) Integration with EducoSoft**

#### **Accessing Educosoft login tool from Canvas:**

o Login with Canvas Student Account. Following screen appears upon login:

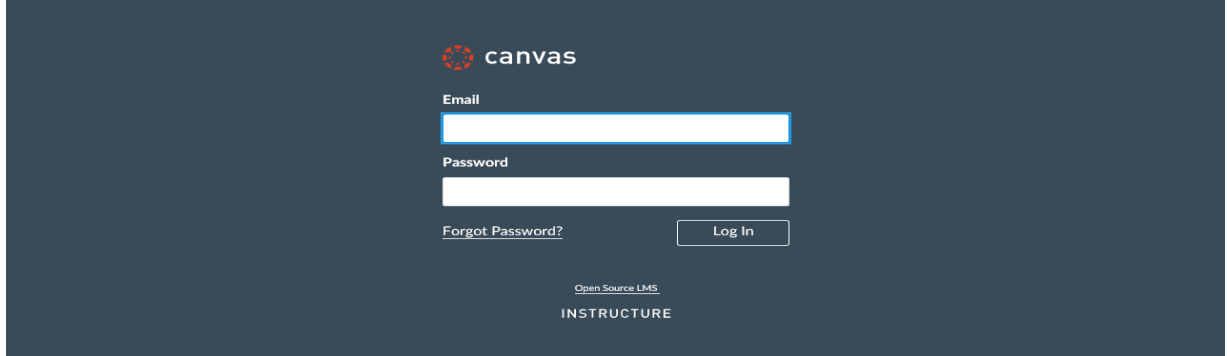

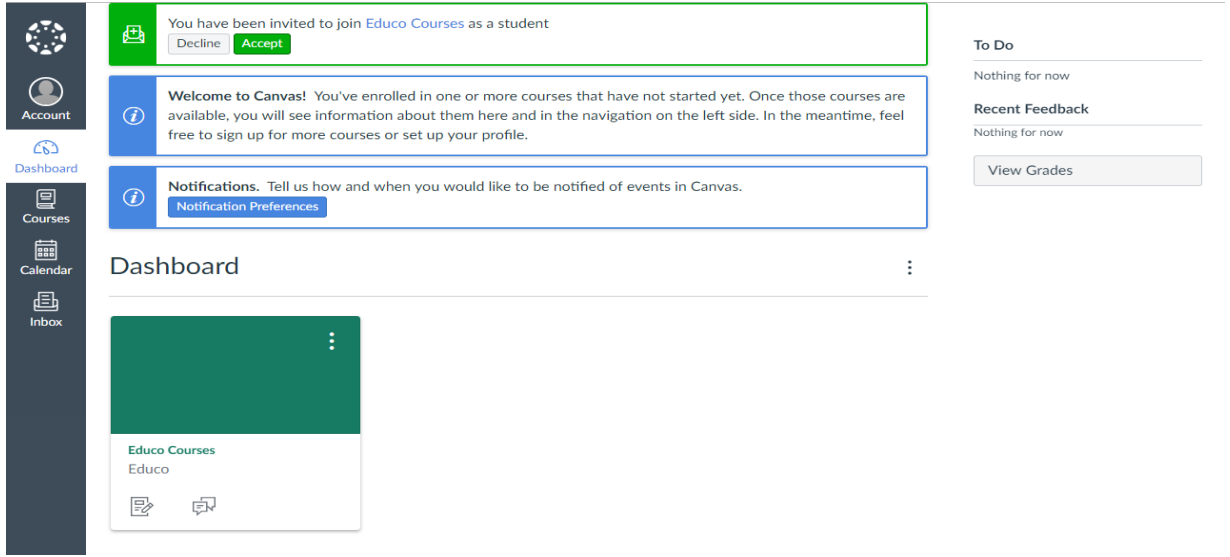

o Navigate to Course and click on *'EducoSoft*' tool.

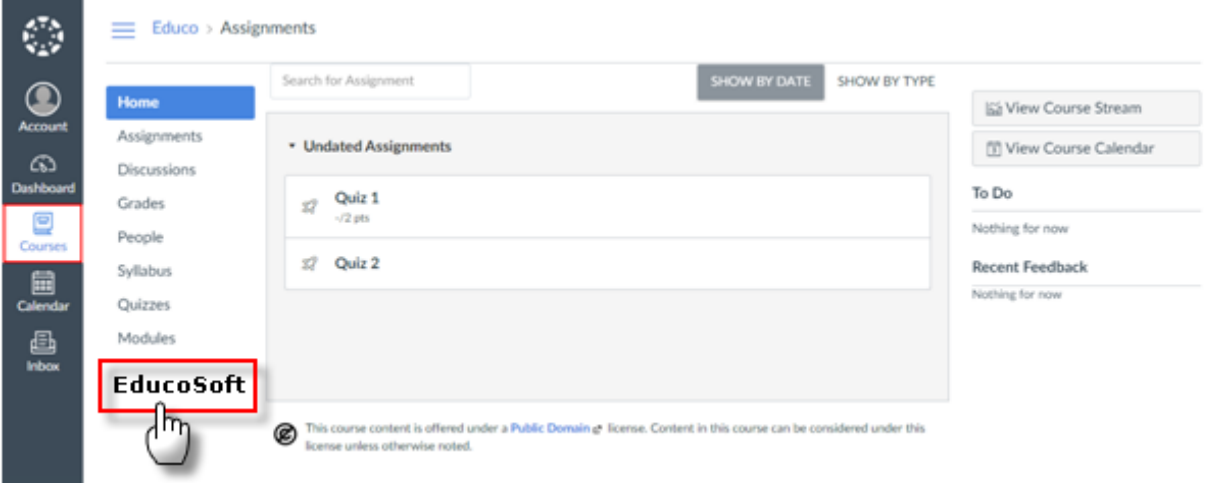

o Educosoft link account screen will be launched in a window.

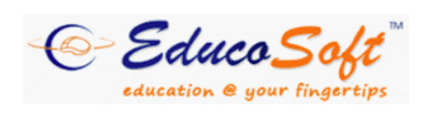

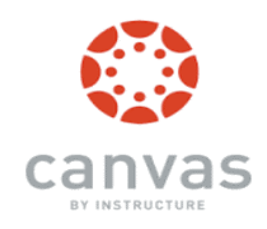

# **Link Account**

**Enter your Educosoft account login information** 

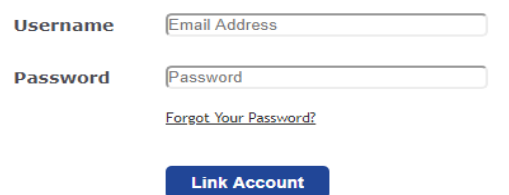

2 FIRST TIME ACCESS: Link your Educosoft account to Canvas account for direct access.

- o Enter EducoSoft login credentials and click on *Link Account.*
- o After linking the account, user will be logged into **EducoSoft** account.

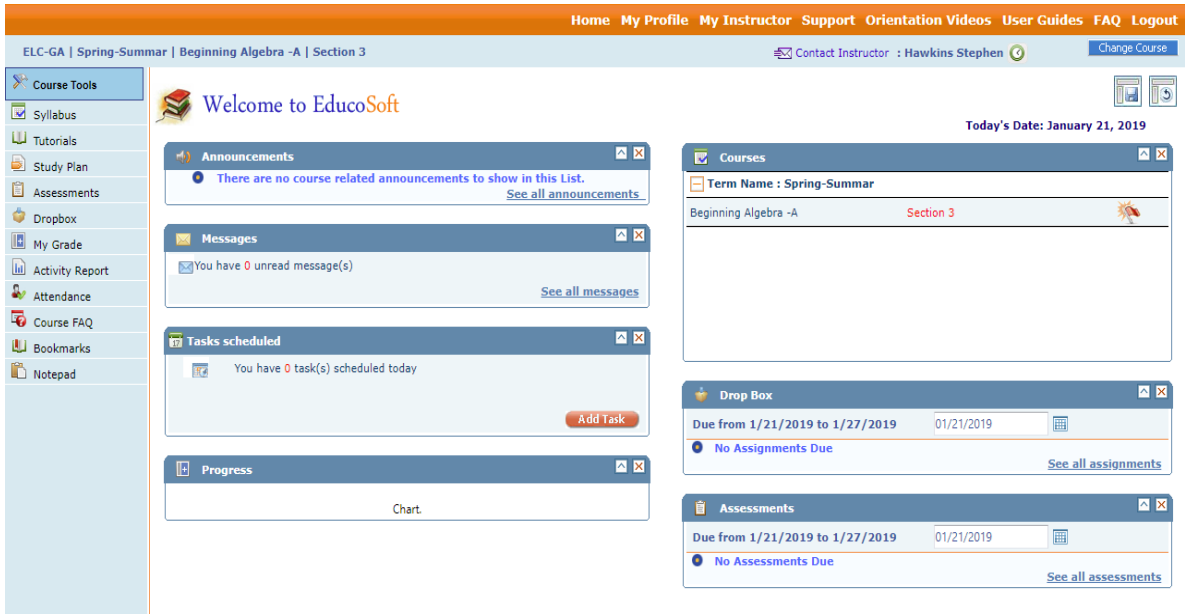

o Link account screen appears *only for first time access*. Next time when user clicks on '**Educosoft'** tool then the system automatically logs-in user to the linked Educosoft account.

**4. Blackboard Single Sign-On (SSO) Integration with Educosoft**

## **Accessing Educosoft login tool from blackboard:**

o Login with BlackBoard Student Account.

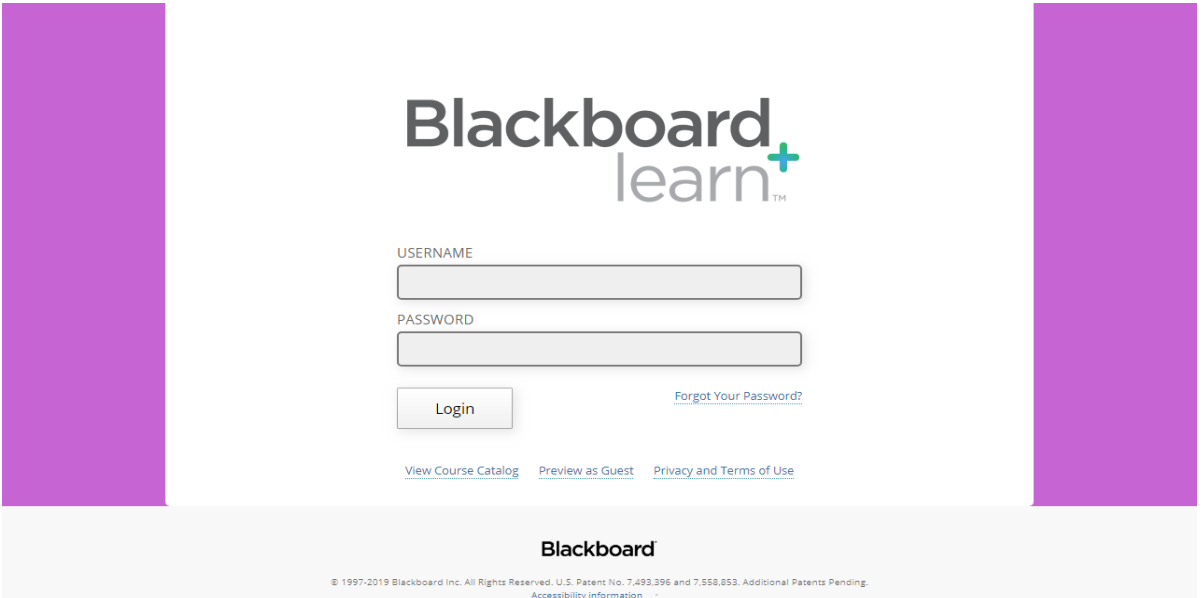

o Following screen appears upon login

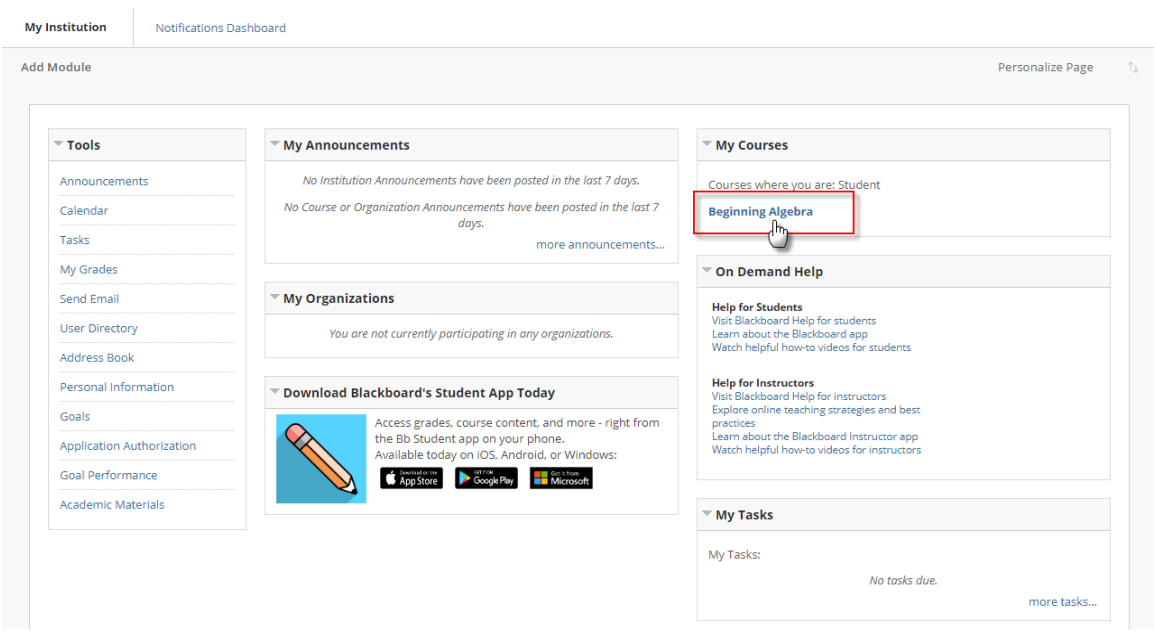

o Navigate to Course > Tools and click on 'EducoSoft' tool

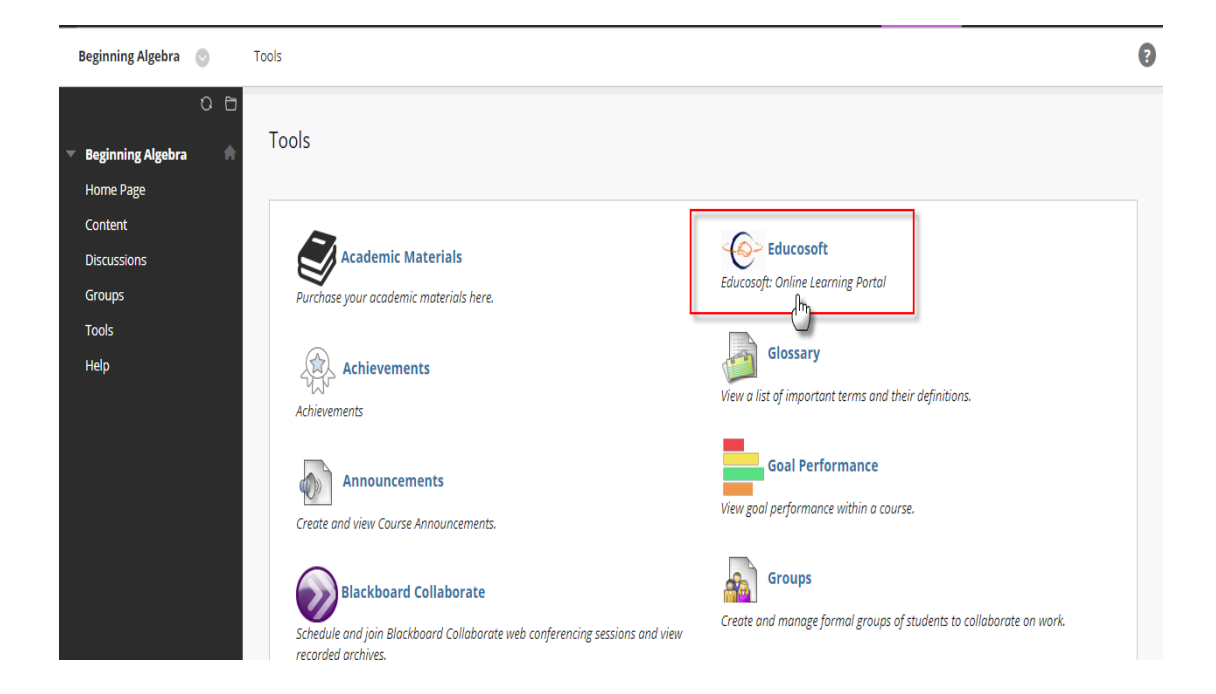

Educosoft link account screen will be launched in a window.

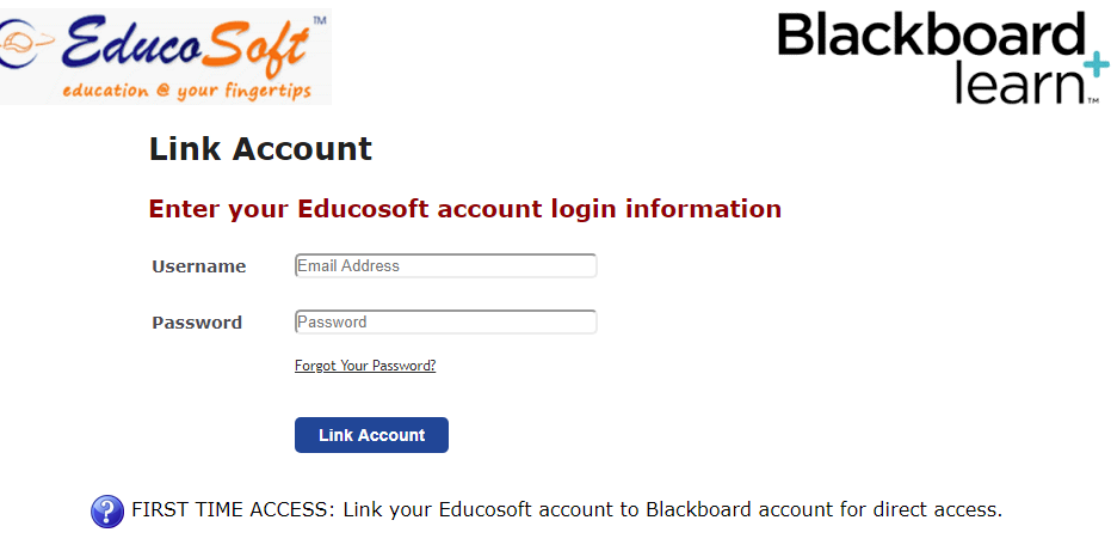

- o Enter EducoSoft login credentials and click on *Link Account.*
- o After linking the account, user will be logged into **EducoSoft** account.

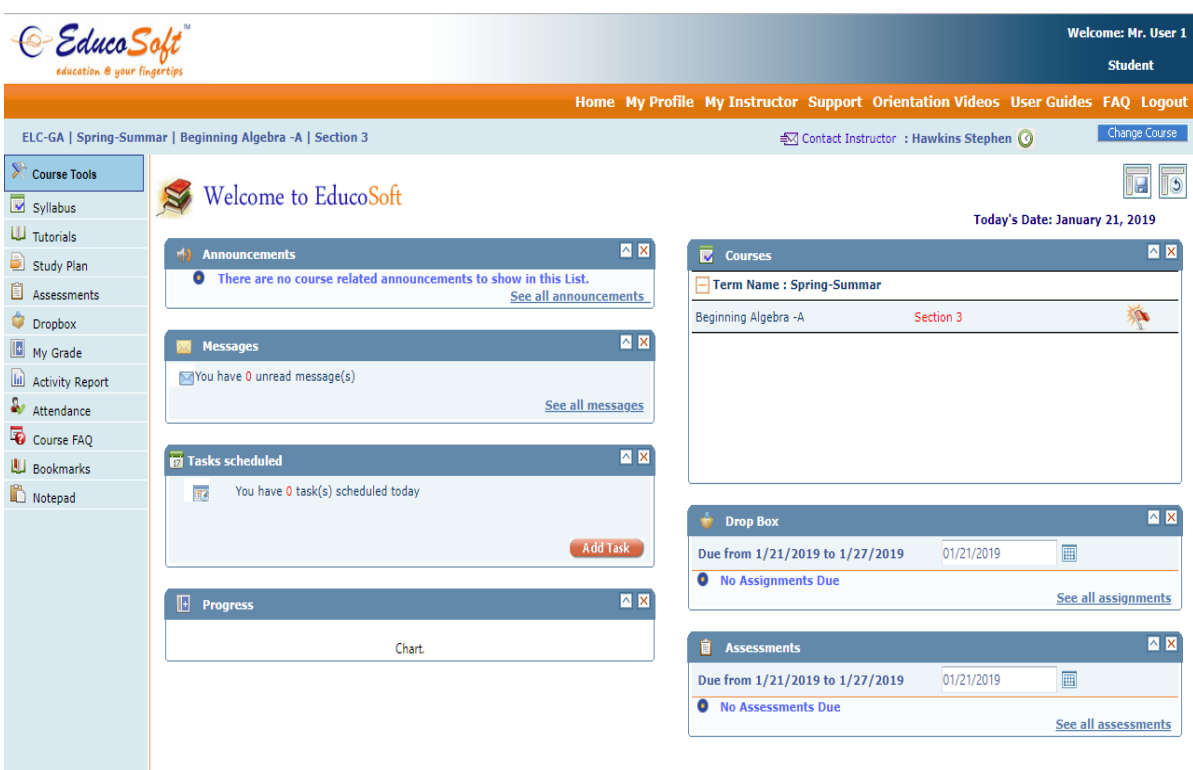

o Link account screen appears *only for first time access*. Next time when user clicks on '**Educosoft'** tool then the system automatically logs-in user to the linked Educosoft account.

## **5. Open Math Lab (OML) courses with Educosoft**

#### **Adding OML Courses from Campus Co-ordinator:**

- $\circ$  Login as Campus Coordinator and navigate to Course  $\rightarrow$  Add Course
- o User will be taken to create course page.
- o Select Course type as "**Open Math Lab Courses**" and select OML course from Course dropdown. Enter the course title and description and then click on "Continue" button.

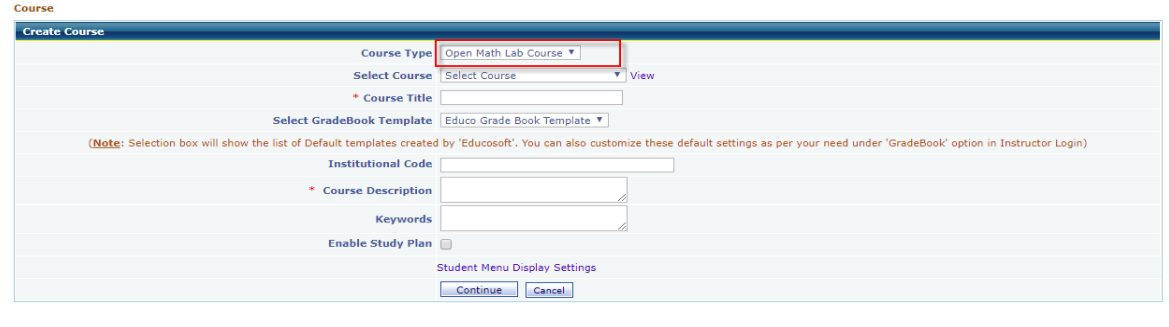

o Click on "Generate Course" button to use the course.

o Course will be added, navigate to Terms menu and create a new LAB Term by selecting 'Enable Open Math Lab' setting.

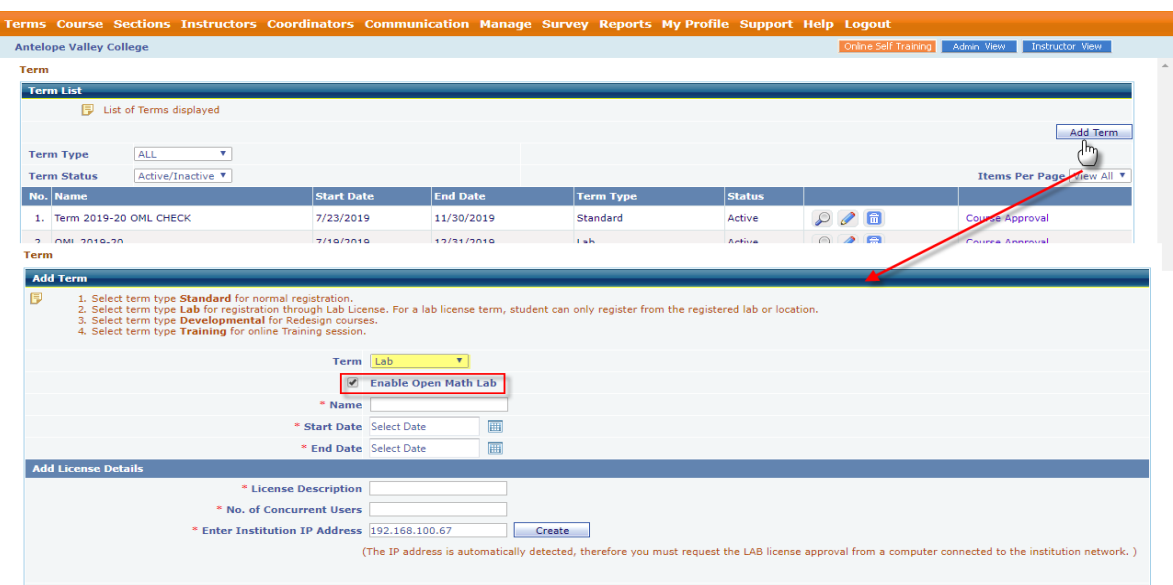

- o Specify Term Name, Start Date, End Date and IP address. After entering the details, click on Save button.
- o Click on Course Approval link corresponding to Term and select the OML courses. Send the course for approval to Educosoft Administrator.
- o Once the course is approved by administrator, a "Master Section" is be created automatically which will be tagged to the CC-Instructor account.
- o Set up the section by creating assessment data in master section.

## **Student Login:**

- o For the institutions where 'Enable Open Math Lab' setting is enabled for a LAB Term, when existing students, who have access to any standard term, login to their account the **Open Lab Access** menu automatically appears.
- o Even for students who do not have access to any active standard term, **Open Lab Access** option will be available, if enabled for the LAB term.
- Home My Profile My Instructor Support Orientation Videos User Guides FAQ Logou Open Lab Access) € Instructor : Hawkins Stephen © Back to Instructo ELC-GA | LOAD TEST | MATH 112 Intermediate Algebra II | Load Test MATH 112 IA II Course Tools iy.  $\mathbb{I}_2$ Welcome to EducoSoft Syllabus Today's Date: December 3, 2019 **ILI** Tutorials Announcements  $\sqrt{2}$  $\overline{\mathbf{R}}$  Courses  $\sqrt{2}$ Study Plan **O** There are no course related announcements to show in this List. Term Name : LOAD TEST **E** Assessments See all announcements  $\mathbf{v}$ MATH 112 Intermediate Algebra II Load Test MATH 112 TA TT **Dropbox**  $\sqrt{2}$ My Grade Messages You have 0 unread message(s) **III** Activity Report Attendance See all messages
- o To access OML Courses click on the Open Lab Access Button.

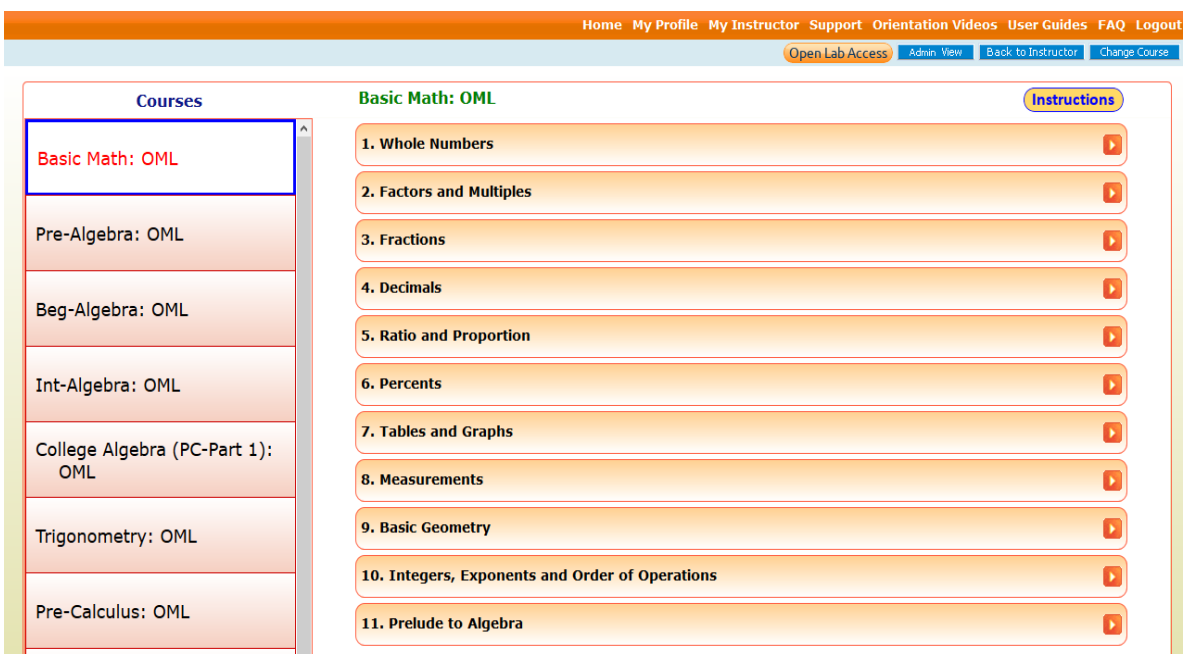

# **Chapter Diagnostic Test (CDT):**

o Click on Chapter Diagnostic Test as shown below.

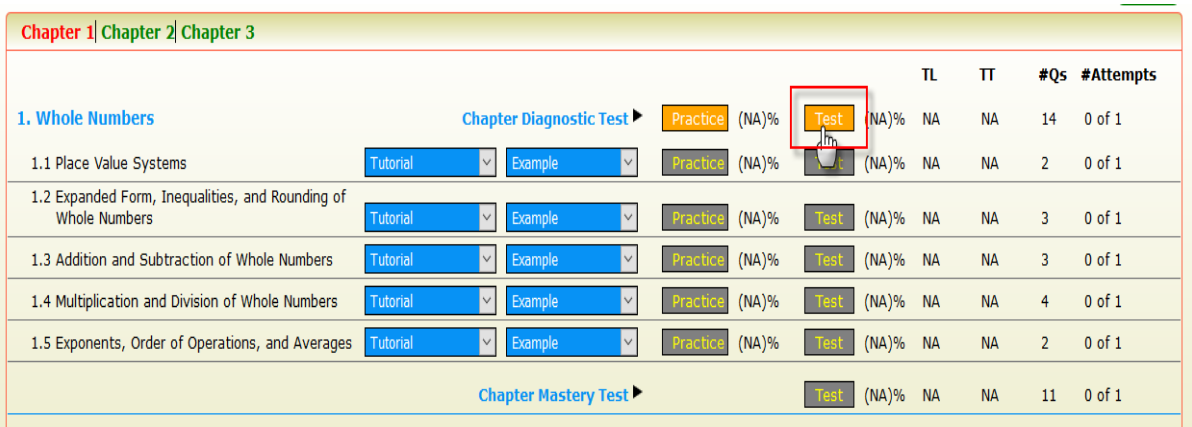

o Upon completing the CDT, system generates study plan based on the diagnostic test attempt.

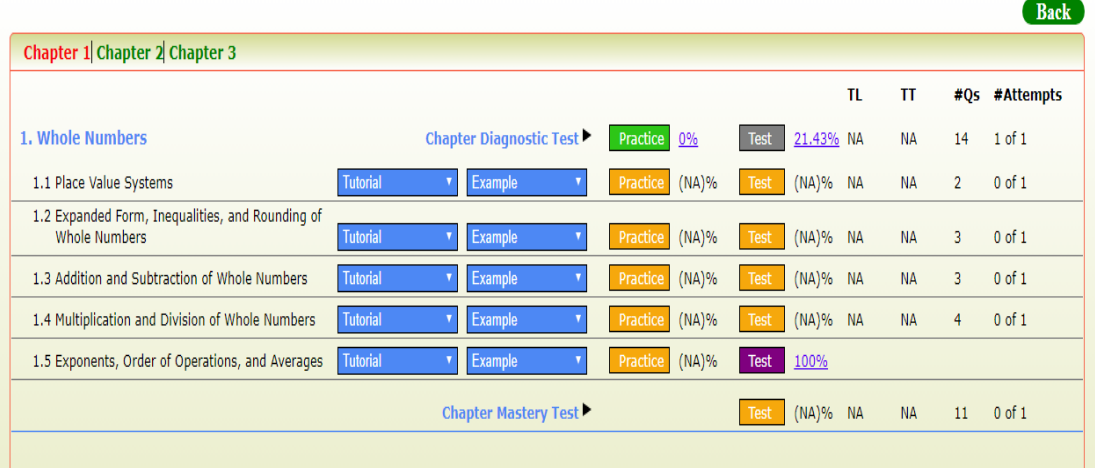

- $\circ$  If student achieves proficiency in all the sections of CDT, corresponding section quizzes will be exempted.
- o If student does not achieve required proficiency in any of the section, section quizzes will be active and listed on the screen.
- o All the learning activities (tutorials/examples) of related section will be the prerequisites with required duration to be spent as 2 minutes for section quiz.
- o Proficiency score for quiz will be same as the proficiency score of CDT.

**For Example**: If the proficiency score of the CDT is 80%, the section quiz too will have proficiency score of 80%.

## **Chapter Mastery Test (CMT):**

o After completion of all sectional quizzes, student needs to take Chapter Mastery Test as shown below.

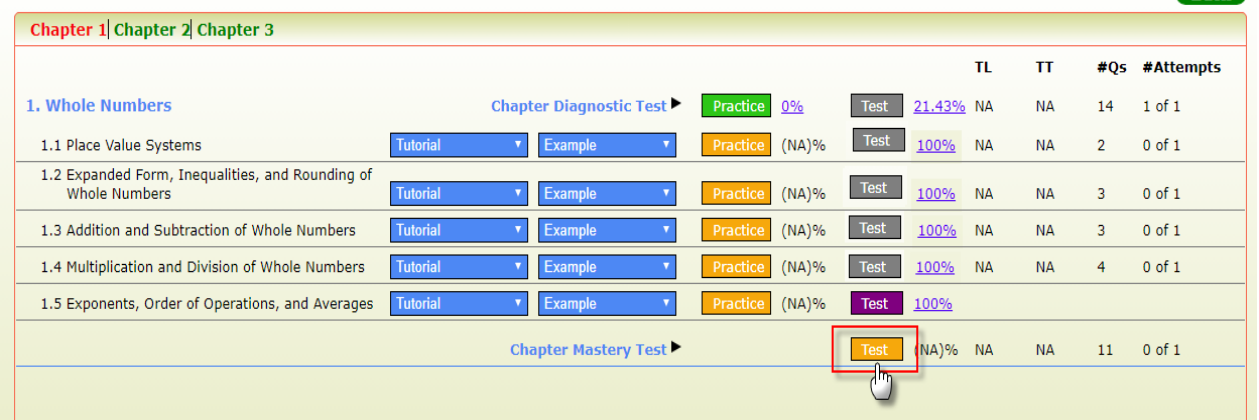

- o Click on the "Test" button and after completing the test click on Submit link.
- o Similarly student can complete all the remaining Chapter Assessments of the course.

## **Important Instructions:**

I. Achieving proficiency in CMT is set mandatory for getting chapter completion certificate. If required this feature can be made optional under settings. In such case, student can complete the chapter and get the certificate of completion either by achieving the proficiency in CDT or CMT.

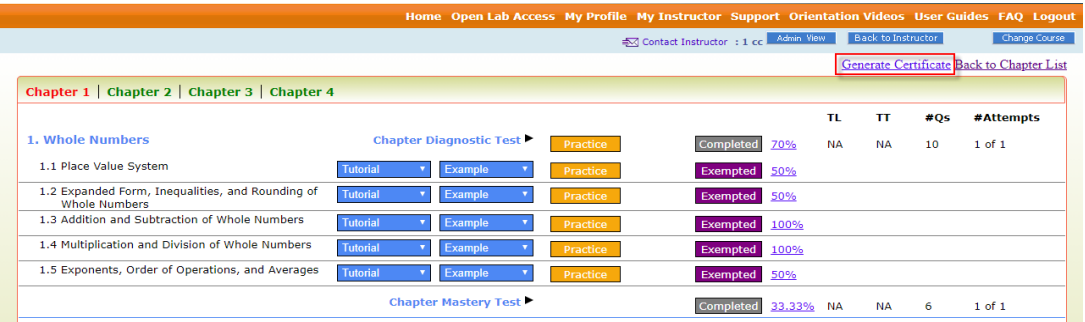

- II. There should be only one active OML lab term in the institution for the users to access OML courses automatically.
- III. The section should be locked before importing data from the master section.
- IV. To setup the sequential learning plan/path, the quiz from the last section in the hierarchy within the chapter needs to be assigned as pre-perquisite to the CMT.
- V. As per the student's performance in CDT, section quiz will be auto-exempted from pre-requite criteria based on the proficiency score.

## **6. New Course Creation Process**

#### **Creating Course under Campus Coordinator (CC) Login:**

 $\circ$  Login as Campus coordinator; go to Course  $\rightarrow$  Add Course, select course type as **Custom Course**. Enter the course name and course description, once done click on continue button.

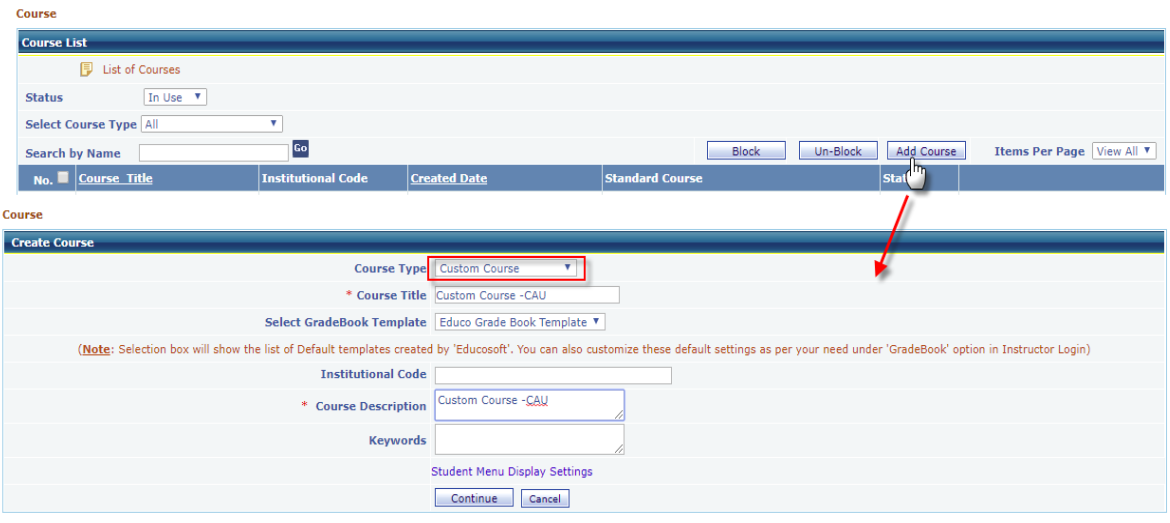

o On the next screen, click on "**Import Hierarchy from Excel**" tab, click on **Import from Excel** button as shown, import popup will open, click on view format to download course hierarchy format excel sheet.

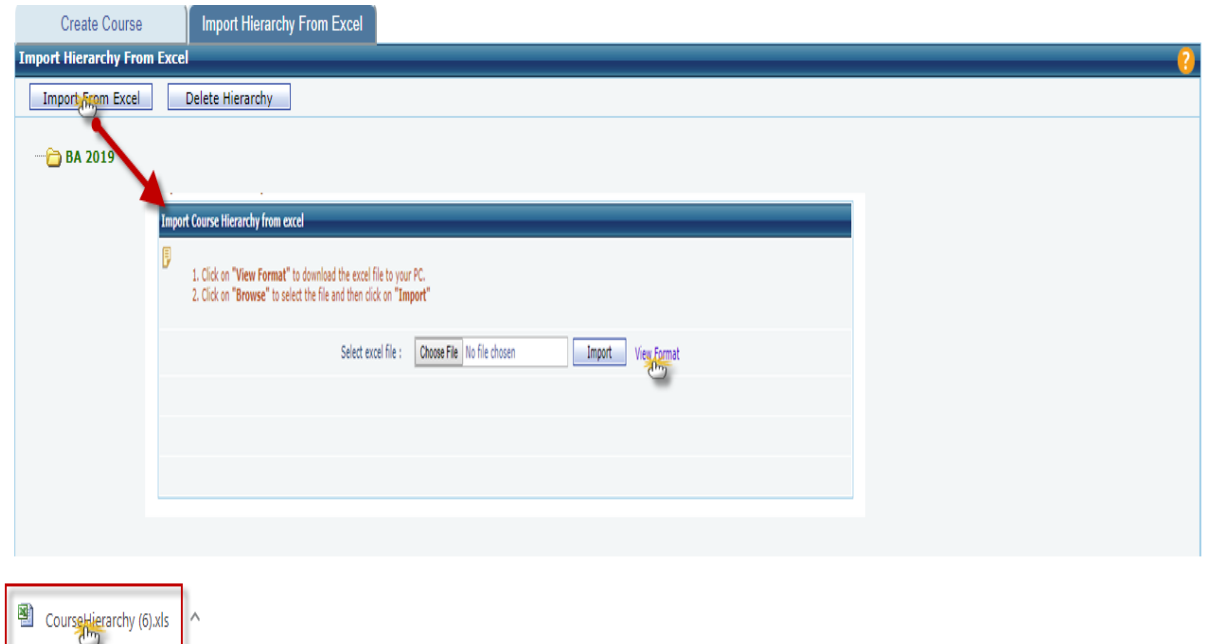

o By referring sample course hierarchy format, you can prepare course hierarchy in excel sheet, while uploading the format, you should make sure that the format should match with above sample course hierarchy format

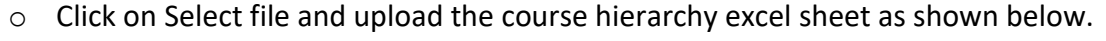

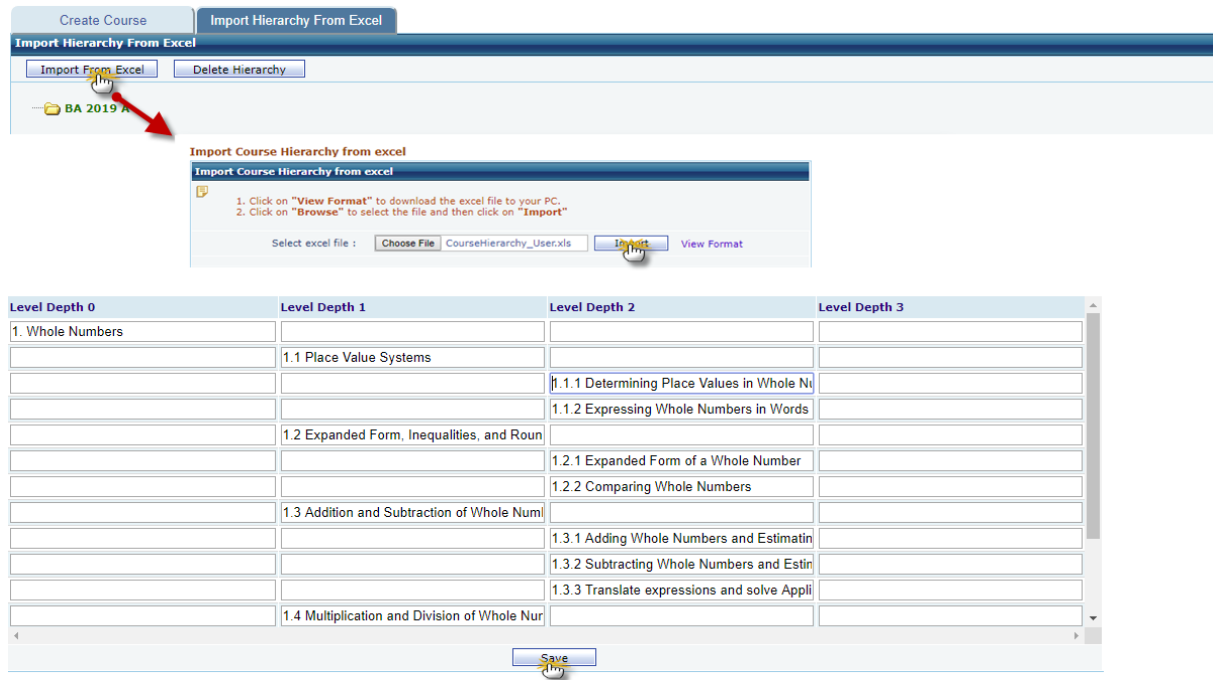

- o Verify the course level names, you can edit course level names at this stage, once done click on save button
- o The Course hierarchy will appear as shown below.

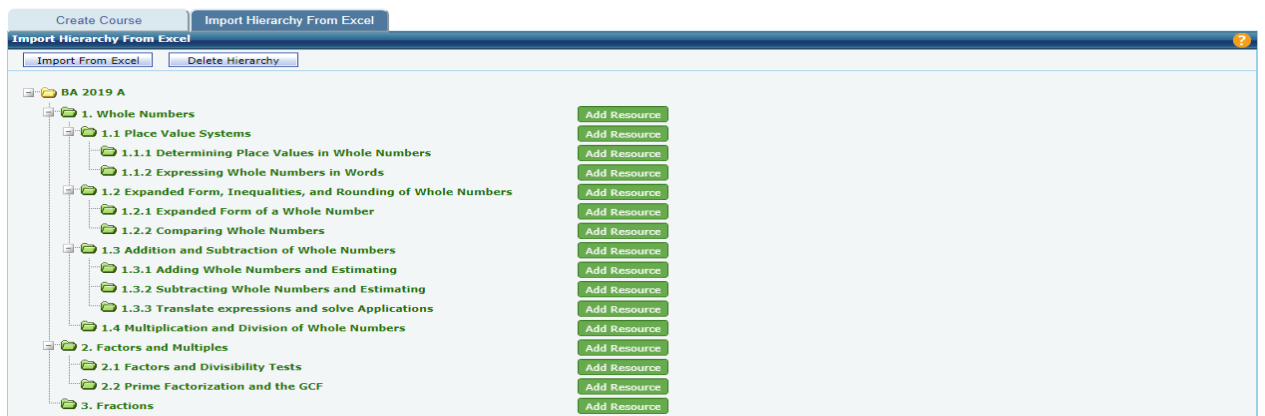

## **Important Instructions:**

- I. Course hierarchy should be built in excel sheet only (using .xls or .xlsx format).
- II. Users are advised to download course hierarchy format and make the necessary changes in that file to avoid format issues.
- III. The course hierarchy, which the user wants to upload, should match with course hierarchy format. Kindly refer with format thoroughly before making any changes or uploading the course structure file.
- IV. User should not change the header names or delete any header of column the in excel sheet.
- V. If user does not want to create the level depth then they can skip entering the level name below that header as shown:

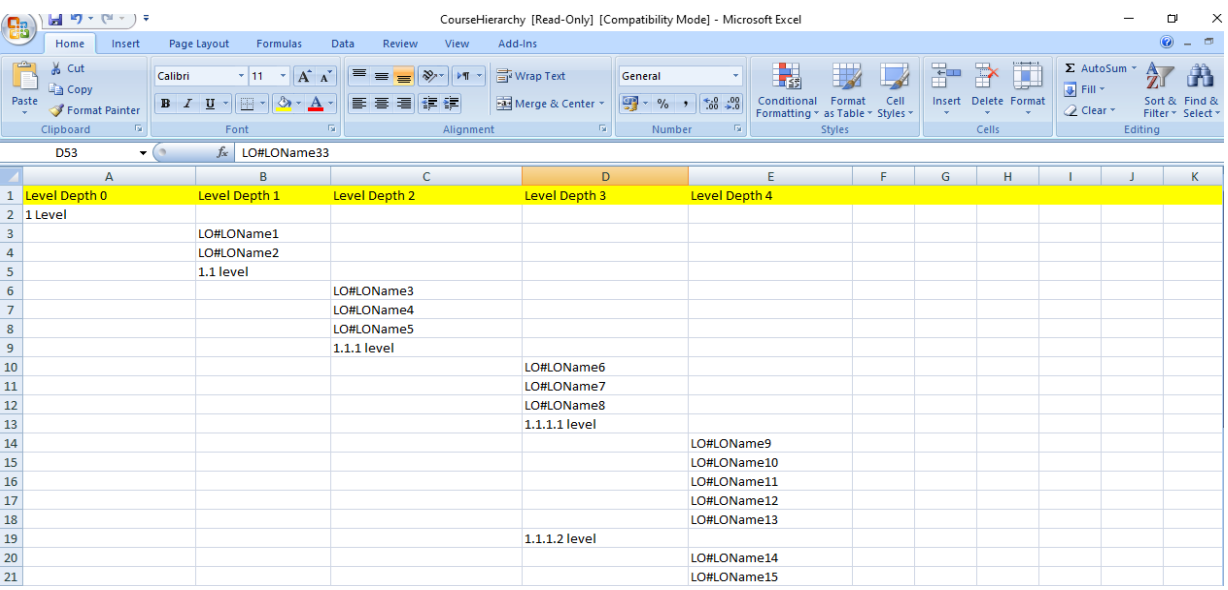

# **Adding Resource(s):**

o Click on Add Resource button corresponding to level to add learning objects (LO). Add LO pop up window will appear, select the Learning Object type, enter learning object name, description and upload the LO file as shown below

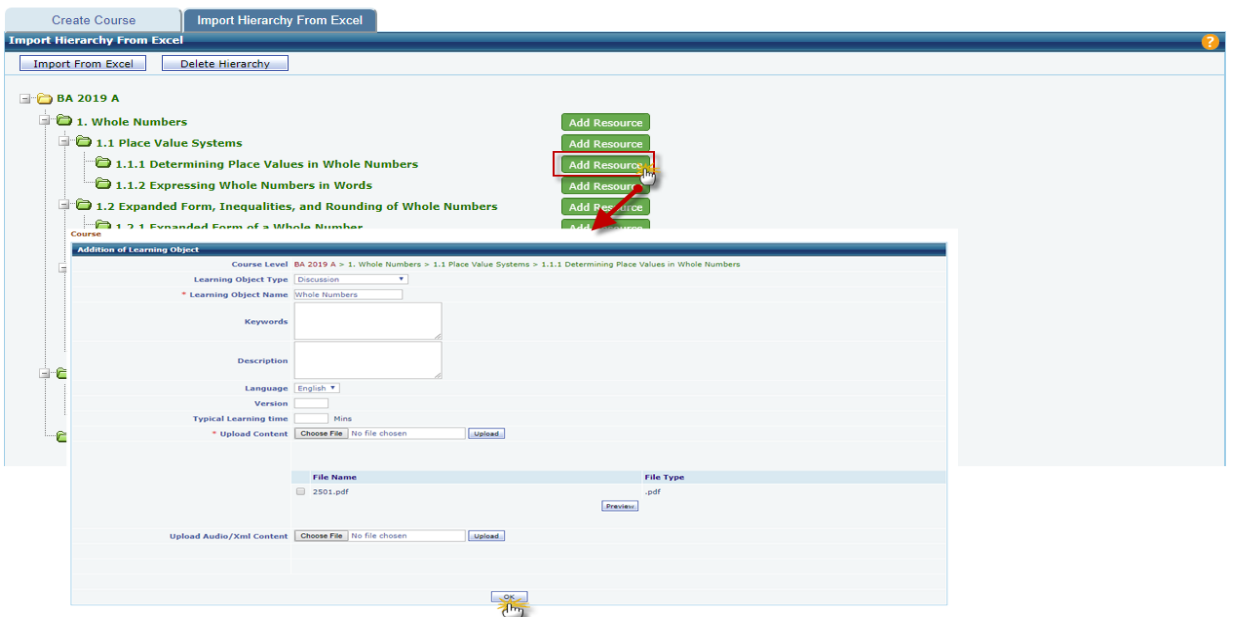

- o Once done, click on Ok button. An alert will appear "Do you want to add one more learning object?", click on "Ok" if you want to add one more LO under the same level or else click on "Cancel" button.
- o Click on Edit Resource button corresponding to LO to edit. Edit LO Name, description or replace existing LO with new one. Click on Ok button to save the changes made.

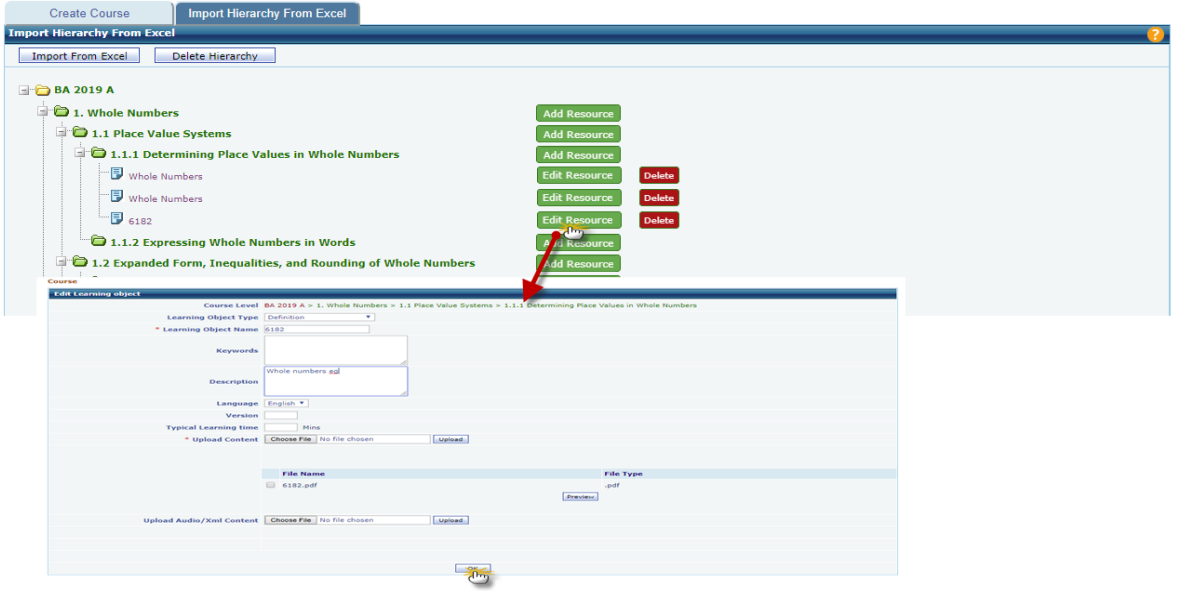

o Click on **Delete** button corresponding to Learning object to delete that LO.

#### **7. Ask My Instructor Changes**

**Phone number field is added and made it mandatory for India users:**

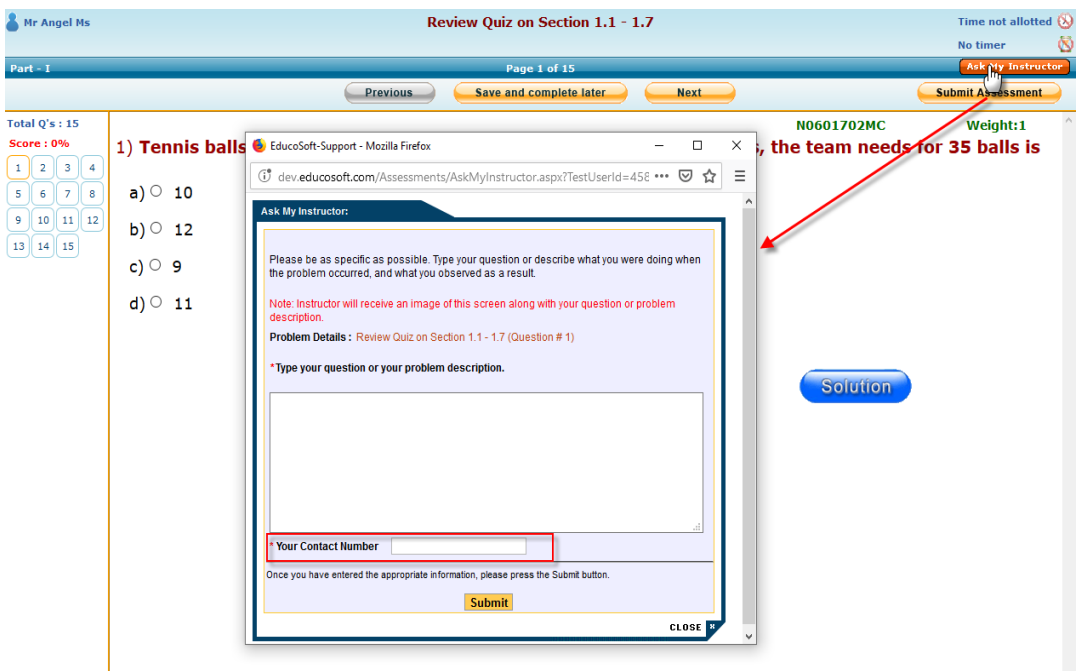

## **8. New Assessment Settings**

# **Two new settings added to assessment:**

o Common setting to update prerequisite proficiency % score for assessment(s) and time for prerequisite LO activity.

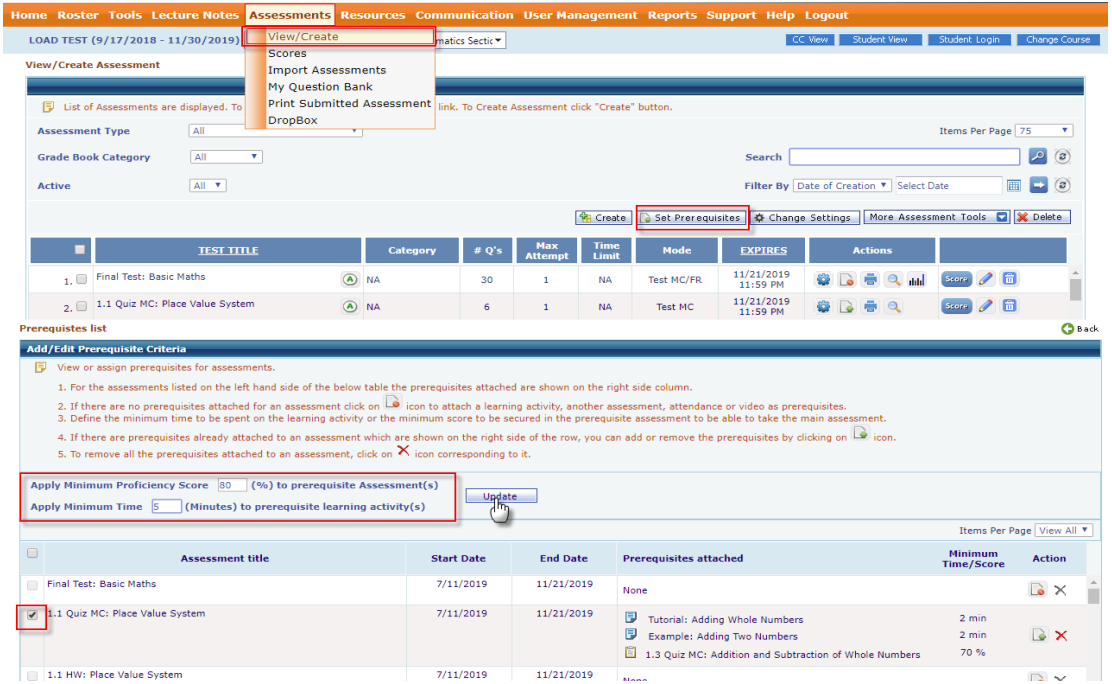

o An option to put penalty on multiple assessments.

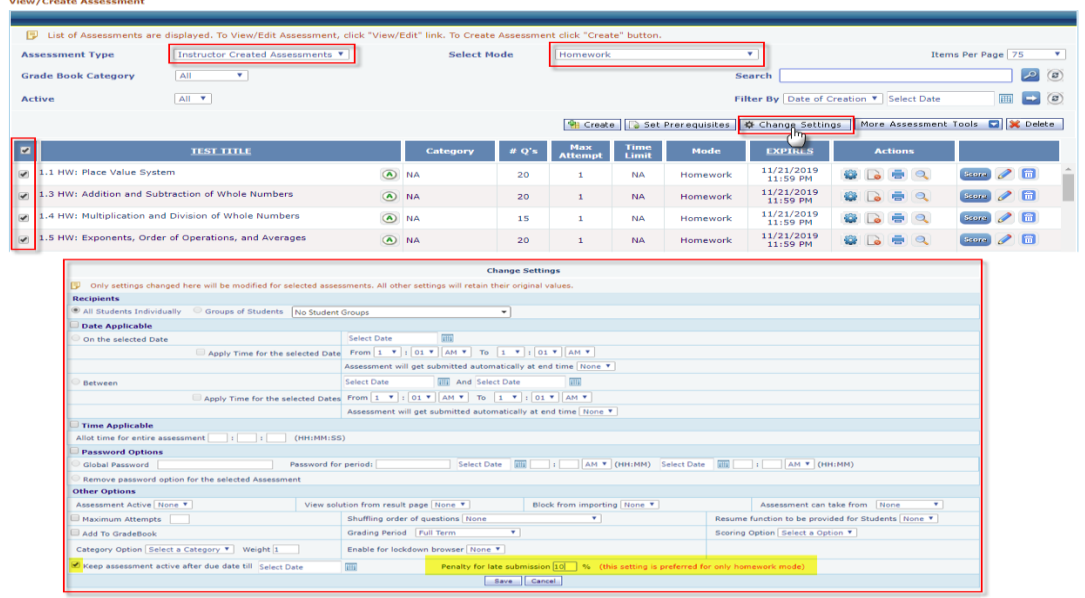

#### **9. Fill In Type Question**

#### **Assessment Creation:**

- $\circ$  Login as Instructor, select a section and go to Assessment  $\rightarrow$  View/Create Assessment.
- o Click on "Create" button, user will be redirected to Assessment creation page. Enter all the details like assessment name, start date, end date and select appropriate assessment mode, category etc.
- $\circ$  Select  $\bullet$  Create multipart assessment with  $\overline{2}$  parts. and once done click on "Continue" button.
- o On the next screen create new part for Fill-In question type.

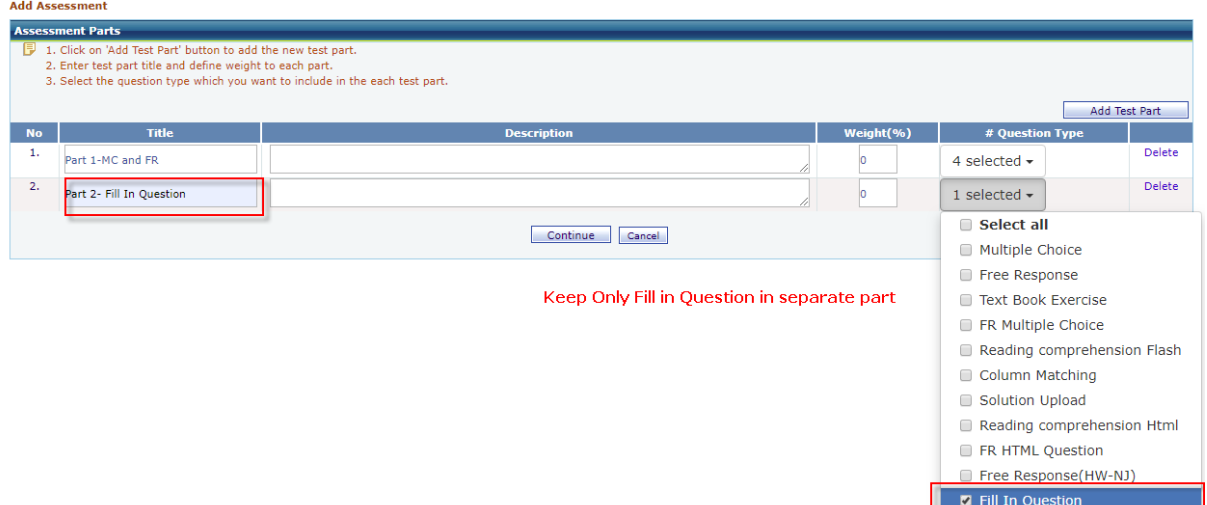

- o On the next screen, for each part select the levels from which you want to select questions, click on "Continue" button.
- o For Fill-In questions, first select the assessment part then select the number of versions which are to be included in the assessment as shown below.

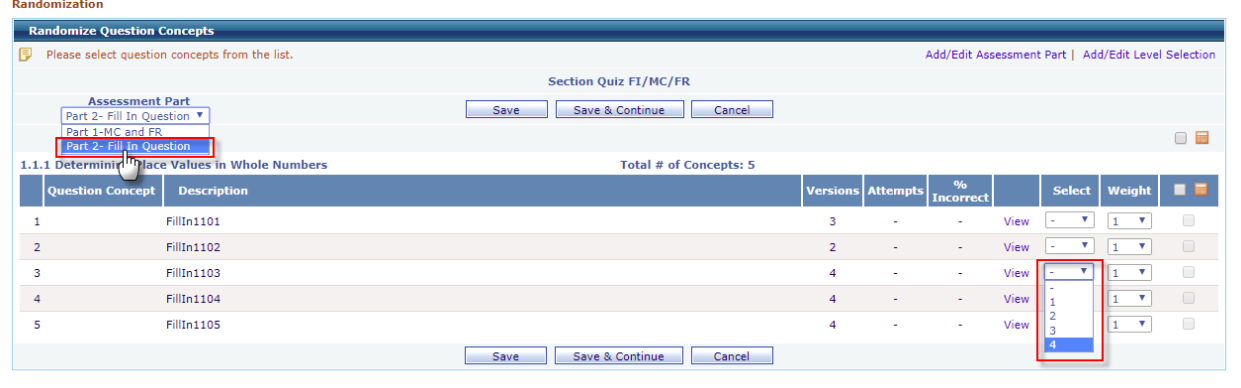

o Once done, click on save button to save the assessment.

#### **Fill in Question Delivery in the Assessment:**

- $\circ$  Login as student and go to Course Tools  $\rightarrow$  Assessments, assessment listing page will be displayed.
- o Click on Assessment "Take" button. Assessment will be opened, then navigate to Fill-In questions assessment part. Fill-In question screen will be shown.

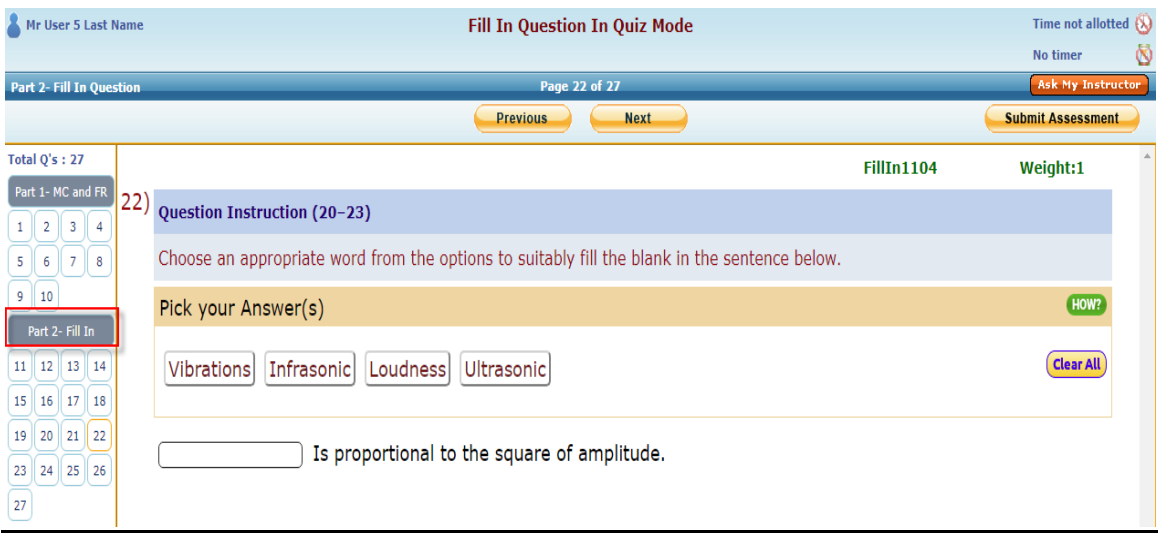

o Read the question instructions carefully. For filling the blank, click on the field which needs to be filled and then click on the desirable answer option as shown below:

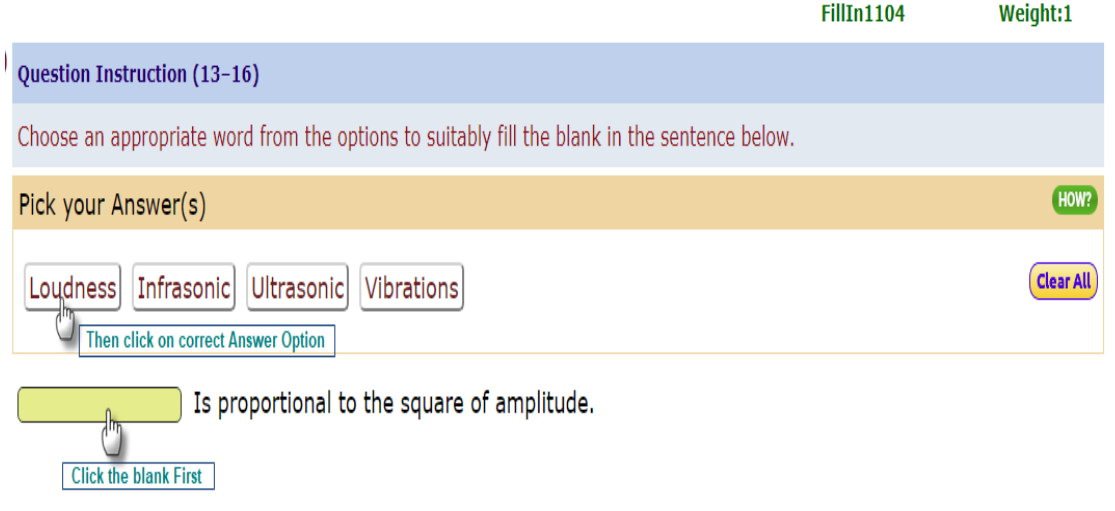

o Repeat the above step for all the blanks (if exists). After filling all the blanks in the question with responses, it will look as shown below:

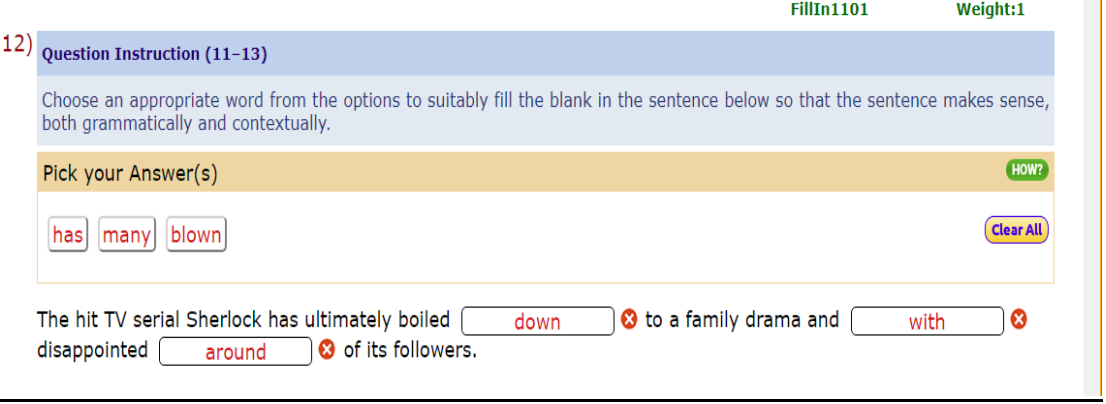

- $\circ$  Click on  $\bullet$  button beside the field to clear individual blank and click on **Clear All** button to clear all the blanks.
- o Attempt all the questions, click on "Submit Assessment" to submit the assessment, you will then be redirected to result page. Click on solution link to view detailed evaluation.

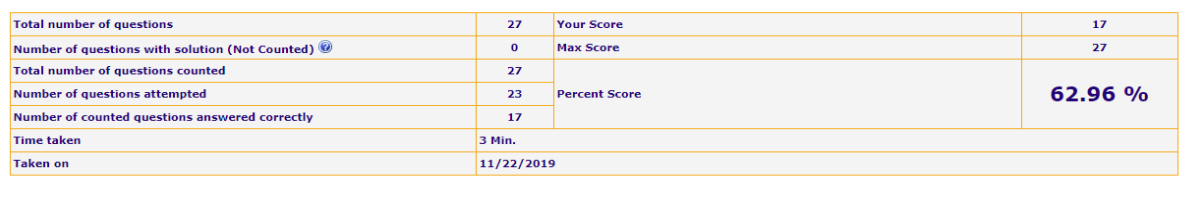

View Result Report View Diagnostic Report

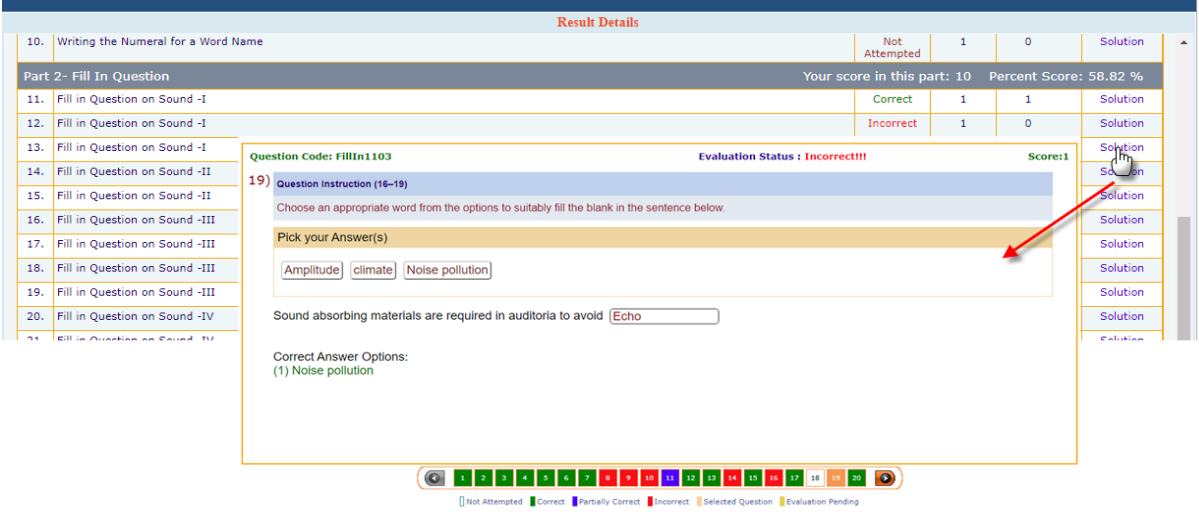

# **10. Column Matching Type Question**

#### **Assessment Creation:**

- $\circ$  Login as Instructor, select appropriate section and go to Assessment  $\rightarrow$ View/Create Assessment.
- o Click on "Create" button, user will be redirected to assessment creation page. Enter all the details like assessment name, start date, end date and select appropriate assessment mode, category etc.
- $\circ$  Select  $\bullet$  Create multipart assessment with  $\overline{2}$  parts. and once done click on "Continue" button.
- o On the next screen, add new test part of Column Matching question type.

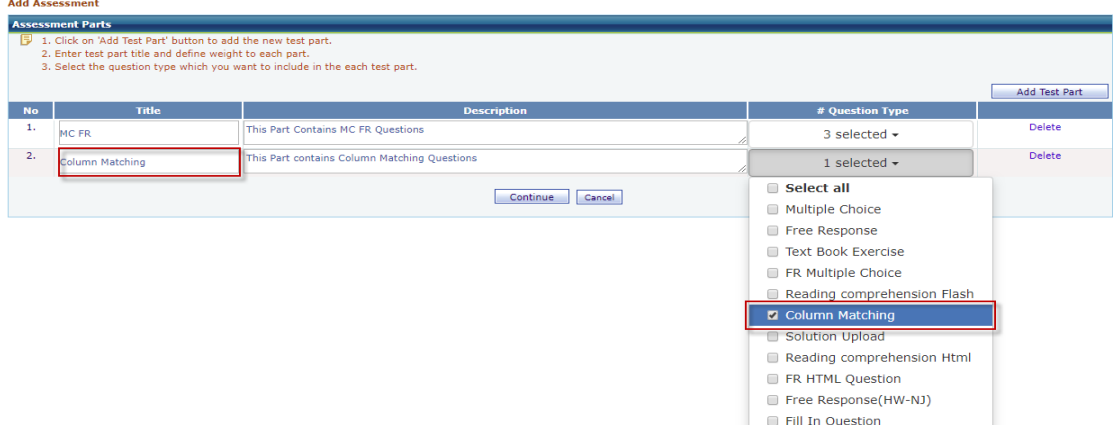

- o On the next screen, for each part select the levels from which you want to select questions, click on continue button.
- o For Column Matching select the assessment part and then select the questions which are to be included in the assessment as shown below:

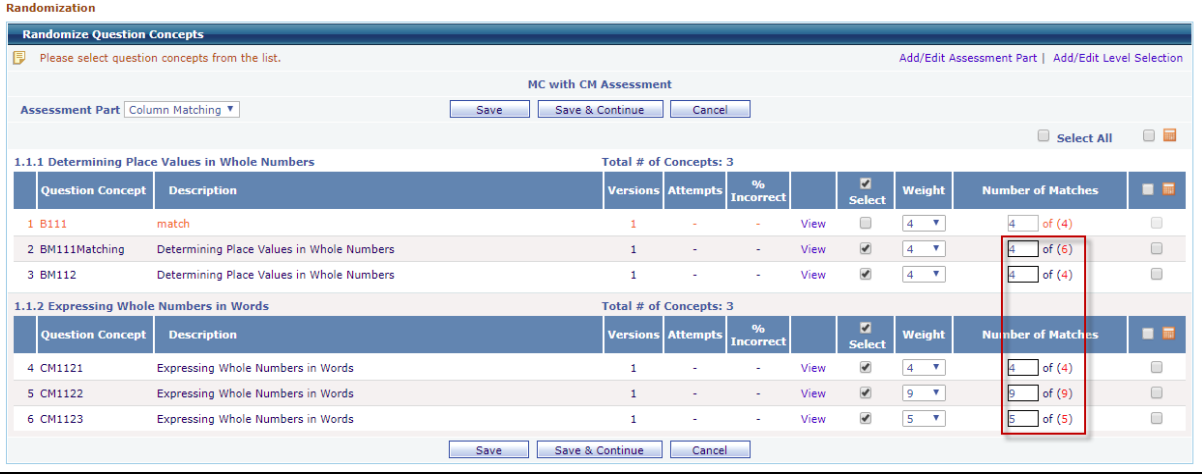

- o Edit number of matches (if required) as shown above.
- o Once done, click on save button to save the assessment.

#### **Important Instructions:**

- I. Column matching questions should be included in a separate assessment part.
- II. Number of questions in auto-practice assessment may vary when compared to actual assessment.
- III. Instructor can hover on view link corresponding to question concept to view the question.
- IV. By default the weight of each question is same as the number of matches. For changing the weight, it can be edited after entering the number of matches.

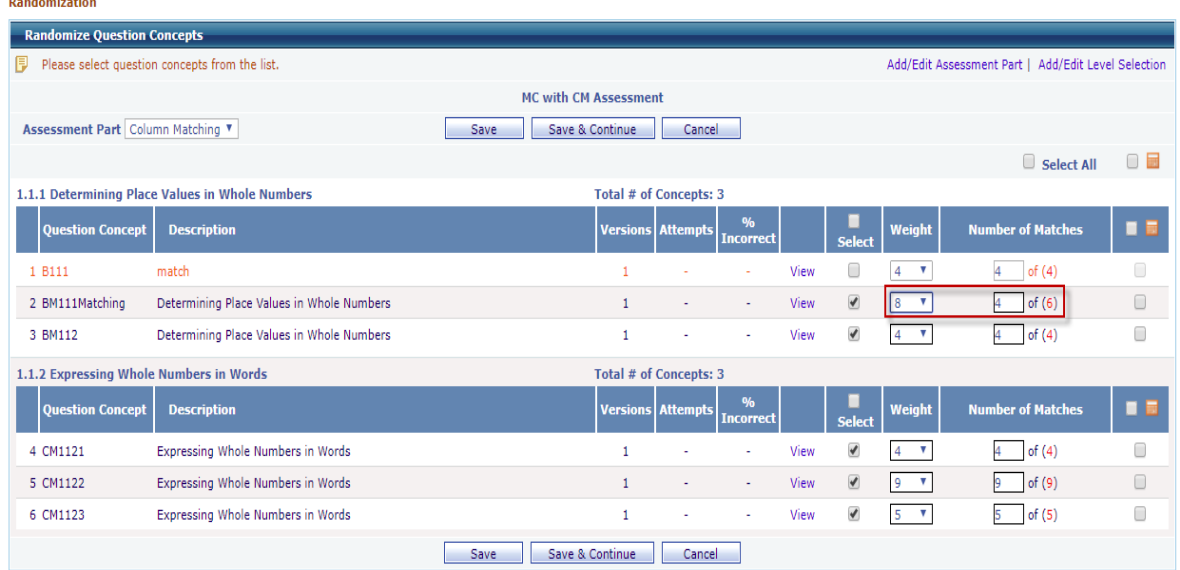

## **Column Matching Questions Delivery in an Assessment:**

- $\circ$  Login as Student and go to Course Tools  $\rightarrow$  Assessments, assessment listing page will be displayed.
- o Click on Assessment "Take" button. Assessment will be opened, navigate to Column Matching question part. Column Matching question screen will be shown.

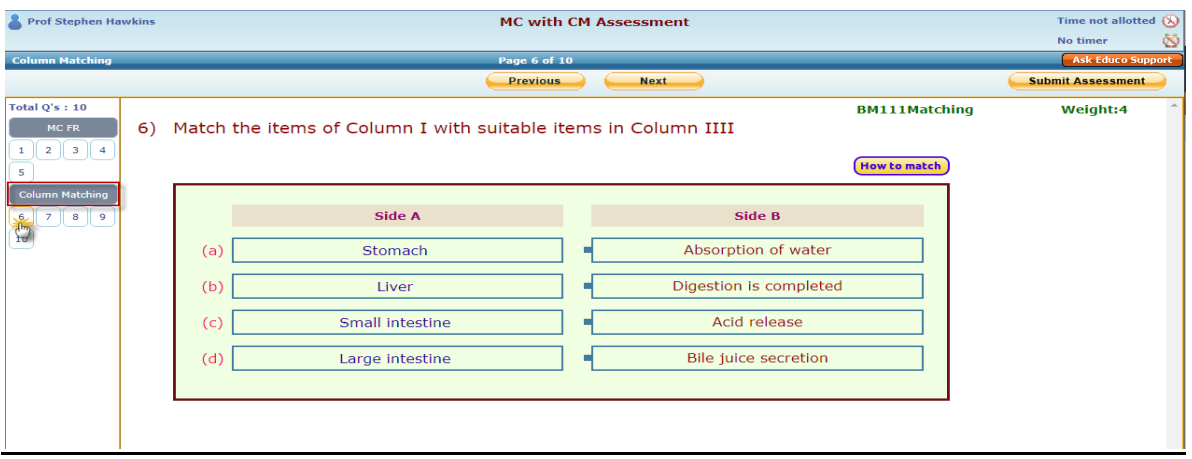

o Follow the instructions carefully by clicking on "How to match" button. Read the question description carefully. To match the column contents of Side B to Side A, drag an option at Side B which needs to be matched with the label on Side A and then drop it against an option at Side A as shown below:

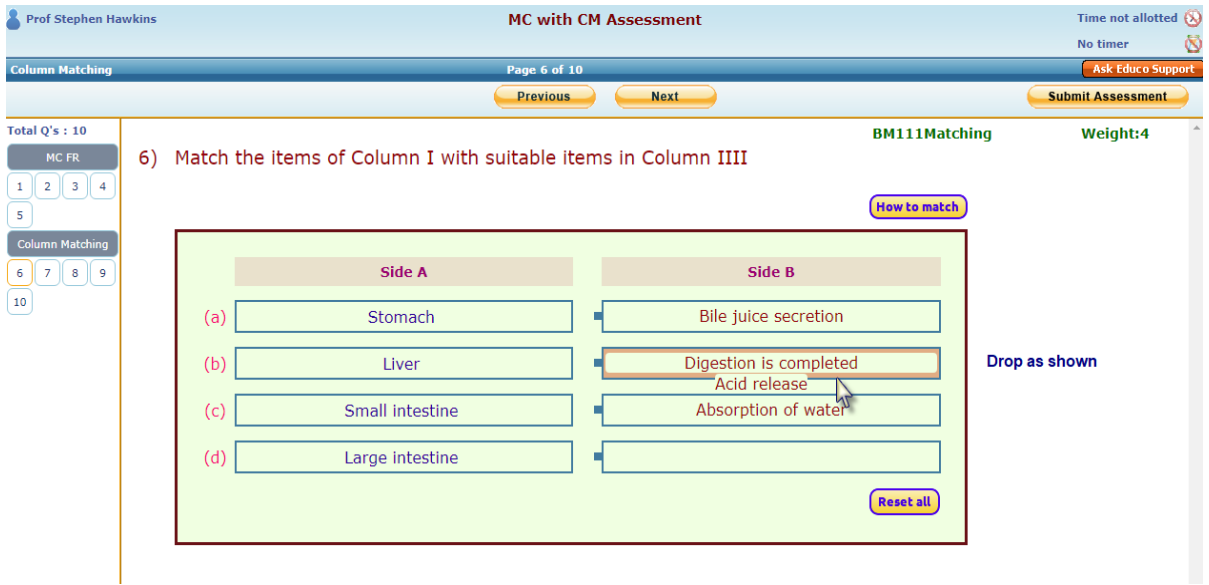

- o Repeat the above step to match all the options.
- o Click on **Reset all** button to reset all options. Options on Side B will be reset to the original state.
- o Attempt all the questions, click on "Submit Assessment" to submit the assessment, you will then be redirected to result page.

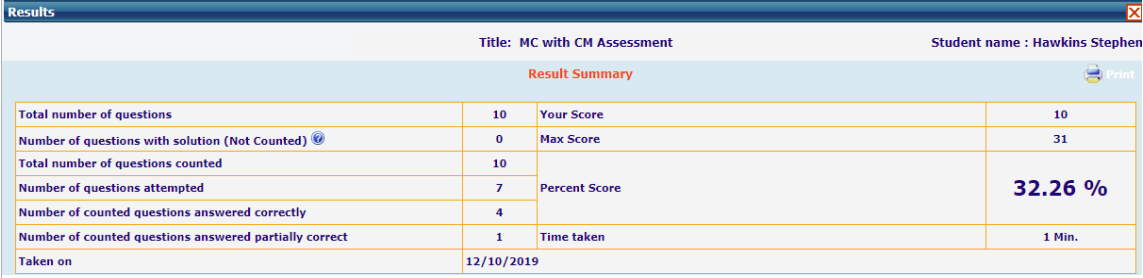

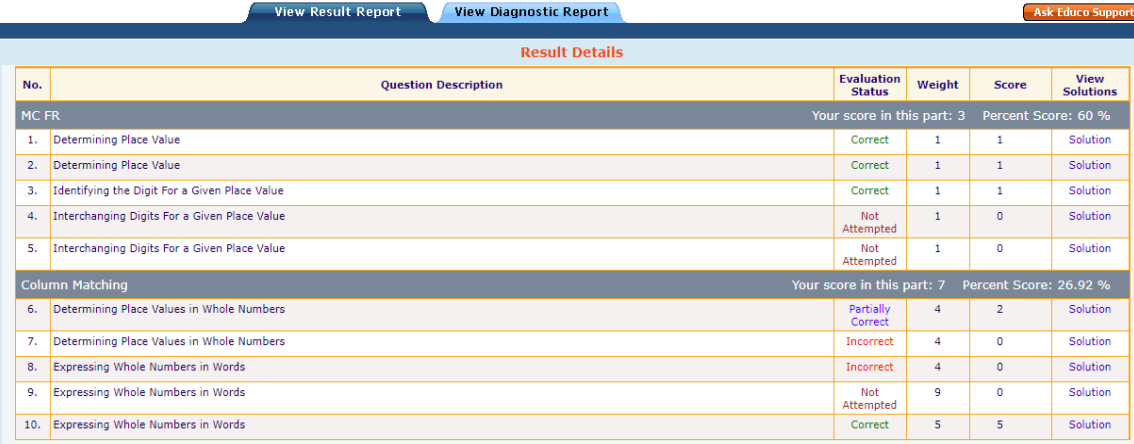

o Click on solution link to view detailed evaluation.

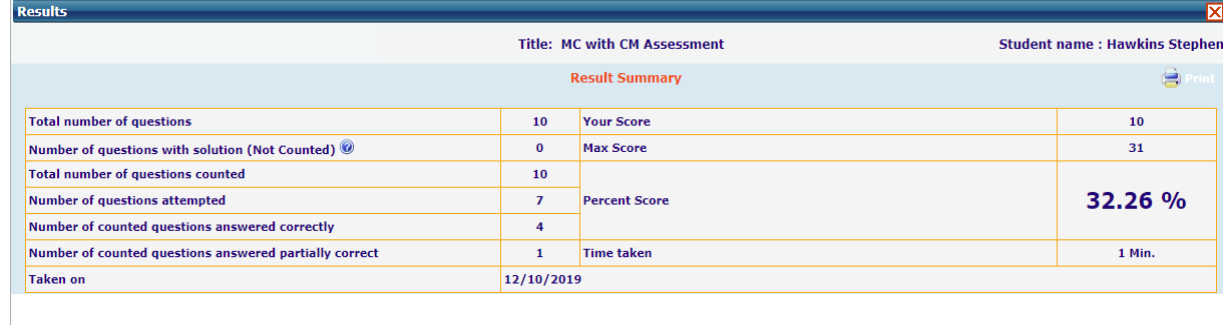

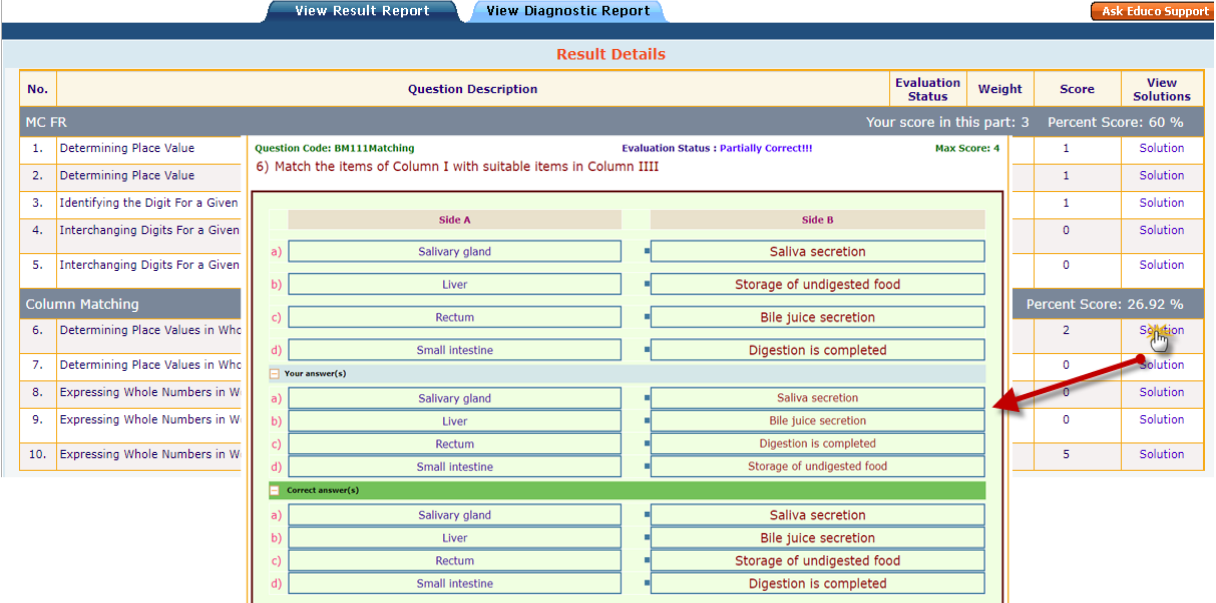